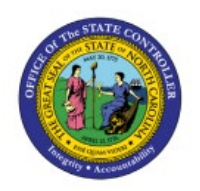

# **GL SETUPS/CONFIGURATIONS**

**QUICK REFERENCE GUIDE GL-23**

# **Purpose**

The purpose of this Quick Reference Guide **(QRG)** is to provide a step-by-step explanation on how to Setup/Configure the General Ledger **(GL)** such as updating mapping sets, importing Code Combinations, creating Cross Validation Rules **(CVR)**, and manually assigning Legal Entity Balancing Segment Value **(LE BSV)** in the North Carolina Financial System (**NCFS**).

# **Introduction and Overview**

This QRG covers the setups and configurations of GL in NCFS.

# **Add/Update a Value in XXNC\_COMM\_ALLO\_MAP Mapping Set Using Charge Objects in NCFS**

To Add/Update a Value in XXNC\_COMM\_ALLO\_MAP Mapping Set Using Charge Objects in NCFS, please follow the steps below:

- 1. Log in to the NCFS portal with your credentials to access the system.
- 2. On the **Home** page, click the **My Enterprise** tab and then click the **Setup and Maintenance** app.

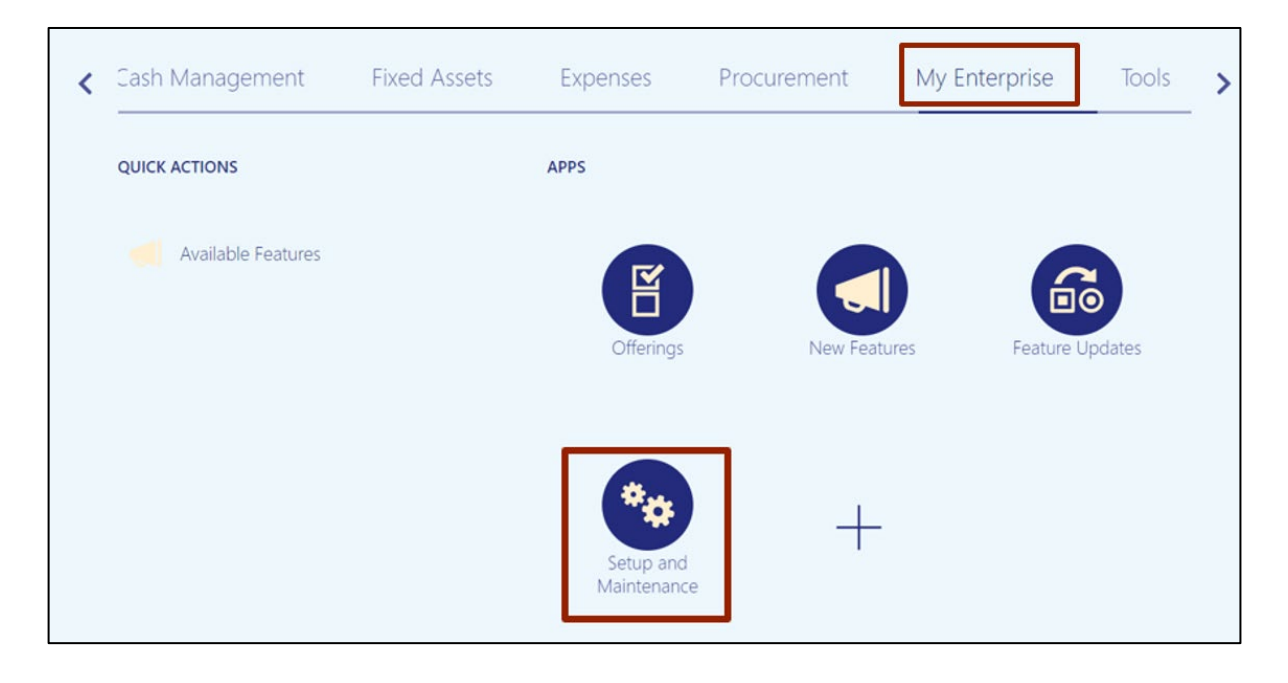

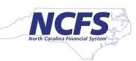

3. On the **Setup: Financials** page, click the **Tasks [ ]** icon, and then click **Search.**

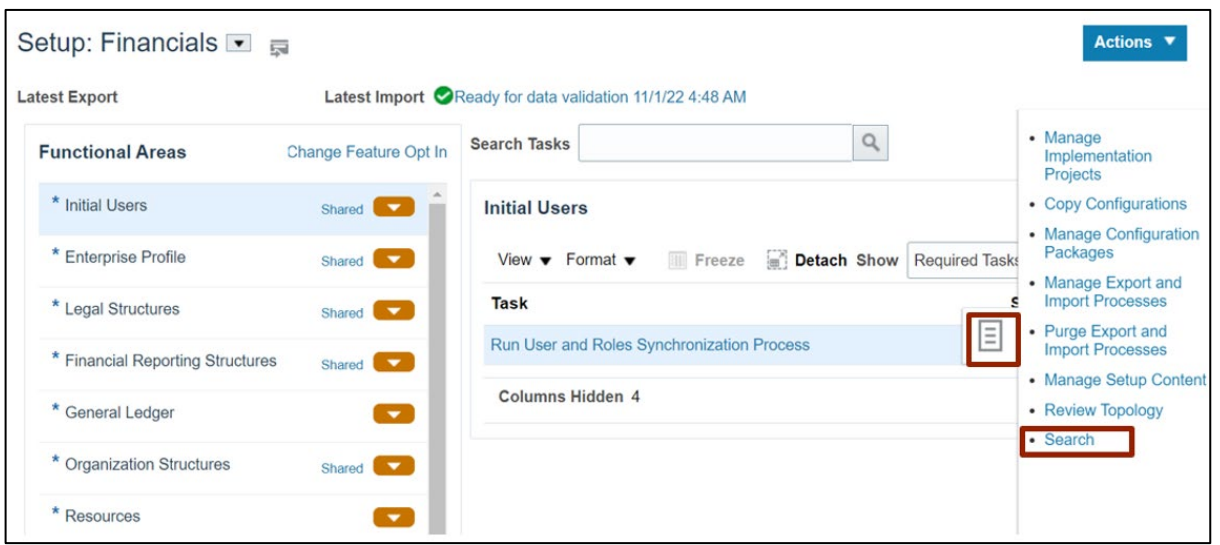

4. On the **Search** page, enter **Manage Mapping Sets** in the *Search* bar, and click the **Search [ ]** icon. Click **Manage Mapping Sets.**

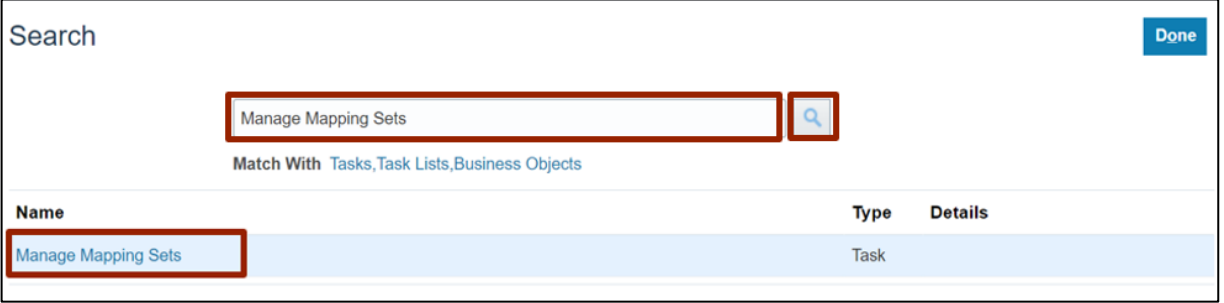

5. On the **Manage Mapping Sets: Payables** page, under the *Search Results* section, click the **Name** link.

In this example, choose **XXNC\_COMM\_ALLO\_MAP.**

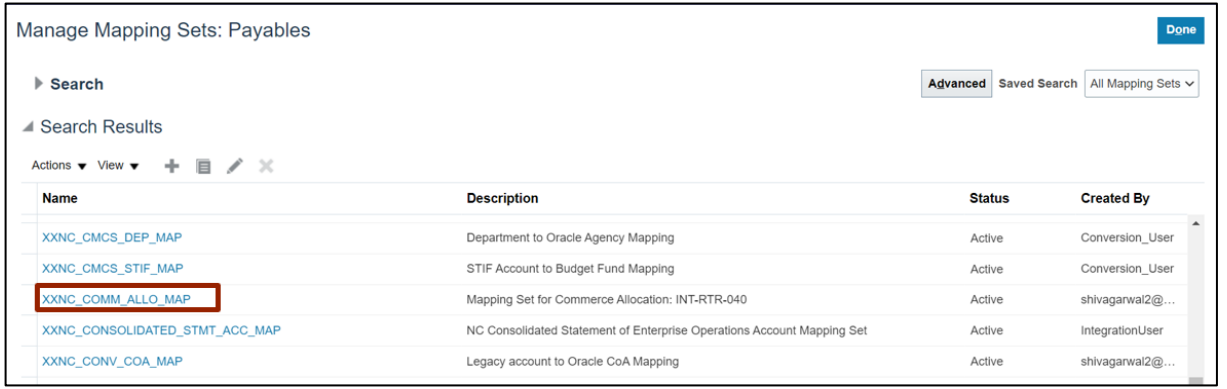

6. Scroll down to the *NC CASH: Mappings* section, and then click the **Add [ ]** icon.

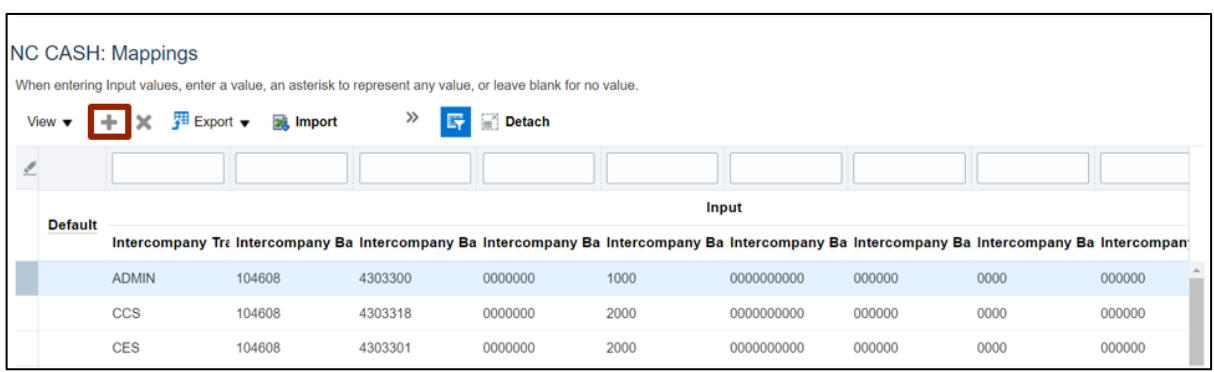

7. On the **NC Cash Mappings** page, enter details in the required fields.

In this example, choose: *Intercompany Transaction Attribute*: TEST *Intercompany Batch Attribute 1*: 104608 *Intercompany Batch Attribute 2:* 4303300 *Intercompany Batch Attribute 3:* 000000 *Intercompany Batch Attribute 4:* 1000 *Intercompany Batch Attribute 5:* 0000000000 *Intercompany Batch Attribute 6:* 000000 *Intercompany Batch Attribute 7:* 0000 *Intercompany Batch Attribute 8:* 000000 *Intercompany Batch Attribute 9:* 00000 *Agency:* 4300

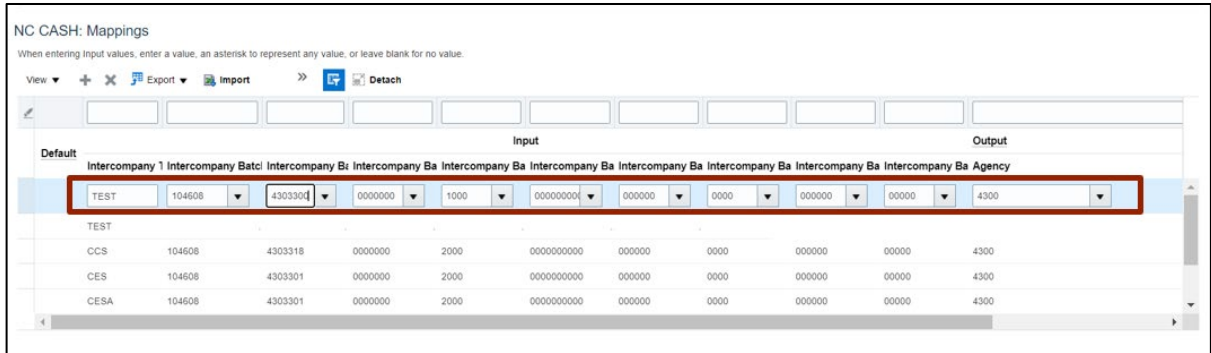

8. Scroll to the top of the page and click the **Save and Close** button.

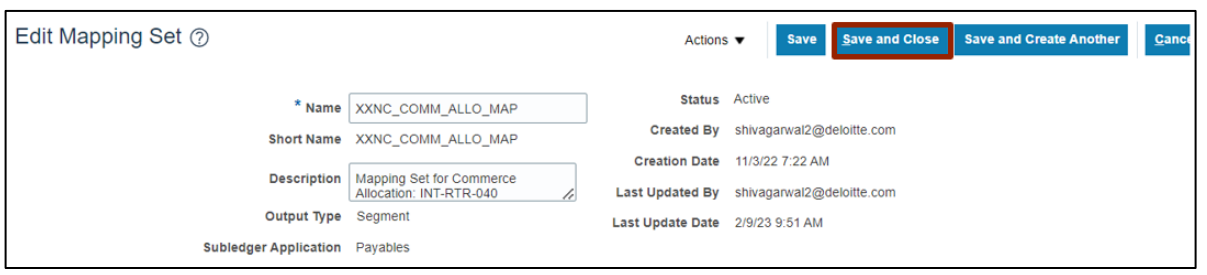

# **Add Fiscal Year and Periods to Agency Certification Mapping Set in NCFS**

To add fiscal year and periods to agency certification mapping set in NCFS, please follow the steps below:

- 1. Log in to the NCFS portal with your credentials to access the system.
- 2. On the **Home** page, click the **My Enterprise** tab and then click the **Setup and Maintenance** app.

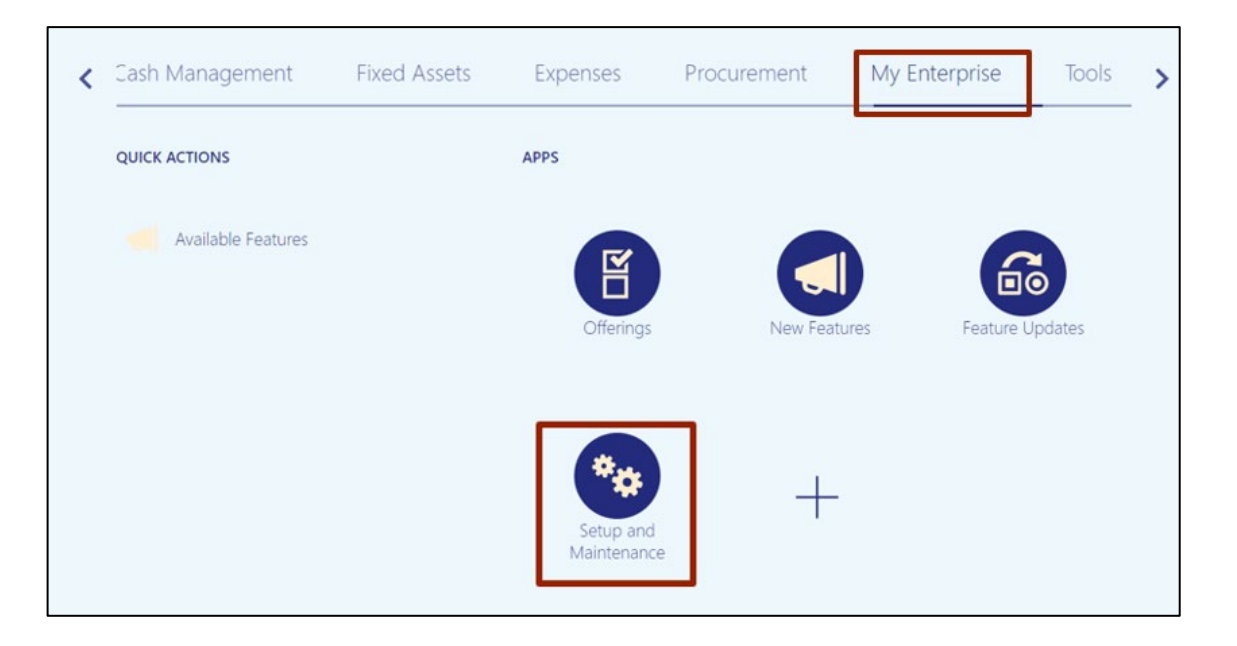

3. On the **Search** page, enter **Manage Mapping Sets** in the *Search* bar, and click the **Search [ ]** icon. Click **Manage Mapping Sets.**

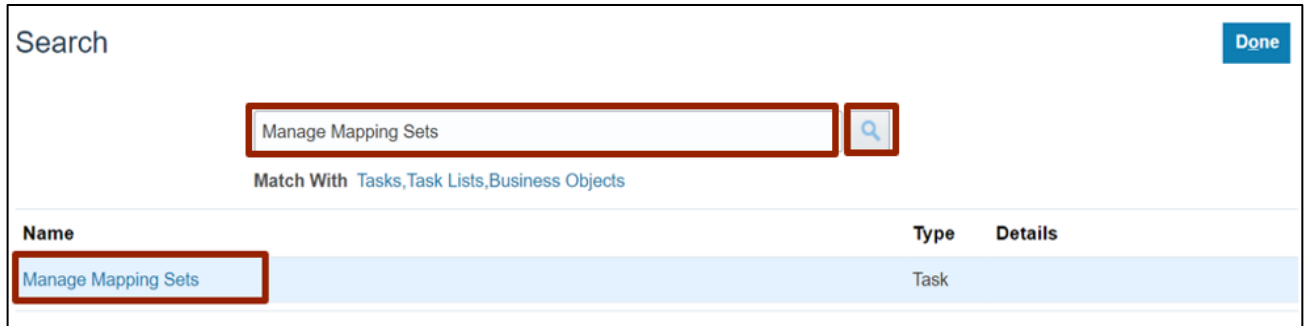

4. On the **Manage Mapping Sets: Payables** page, under the *Search Results* section, click the Mapping Set link.

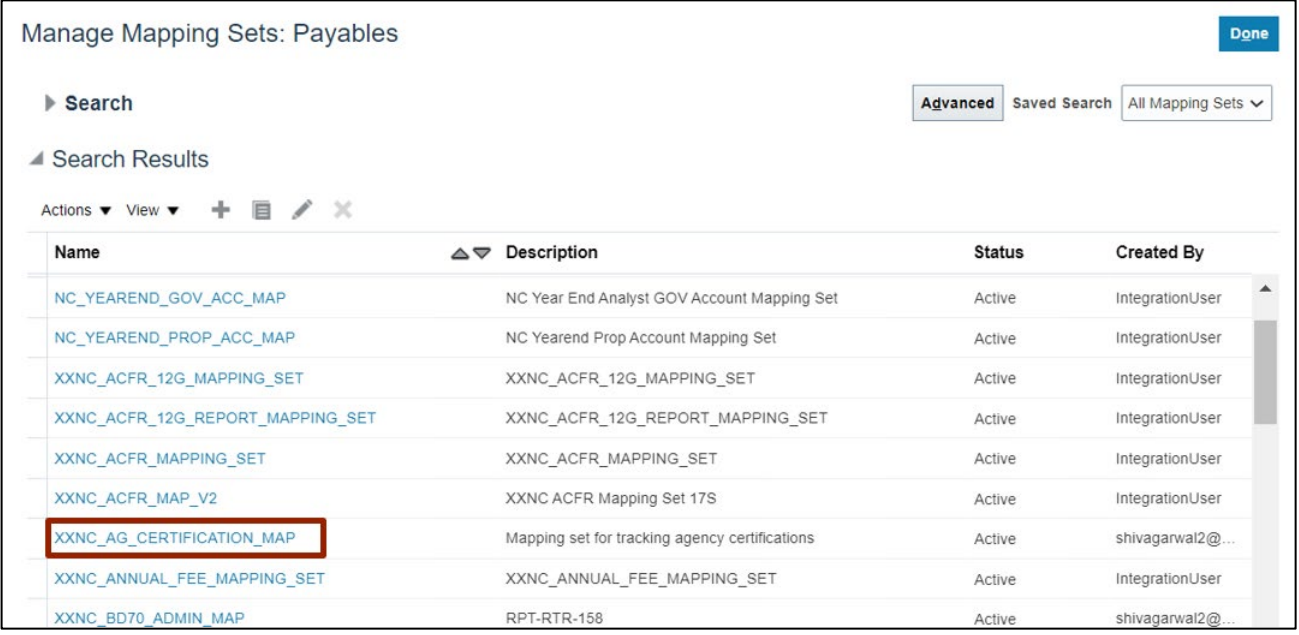

In this example, choose **XXNC\_AG\_CERTIFICATION\_MAP.**

5. Scroll down to the *NC CASH: Mappings* section. Click the *Export* drop-down choice list and select the **Export Template** option.

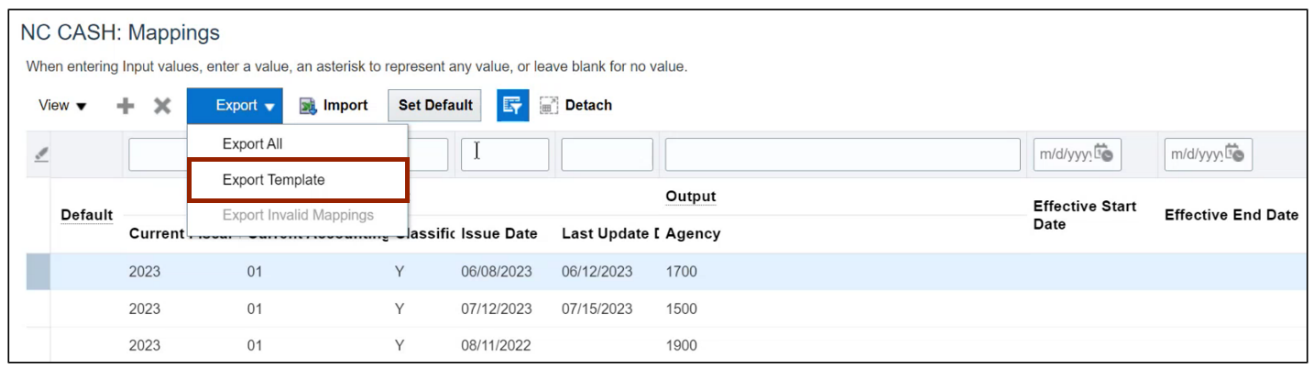

6. After the Mappings Template is downloaded into the local device, click the **Open File** link.

Note: Be mindful that opening a csv directly into Excel will result in the loss of leading zeros.

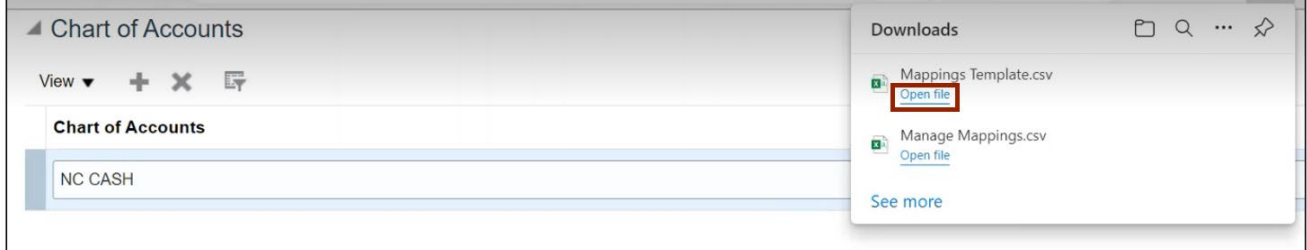

7. In the Mappings Template, enter the data in the required fields and then click the Save [ $\Box$ ] icon.

In this example, choose: *Current Fiscal Year:* 2023 *Current Accounting Classification:* 01 *Issue Date Last:* Y *Update Date:* 07/15/2023 *Agency*: 1500

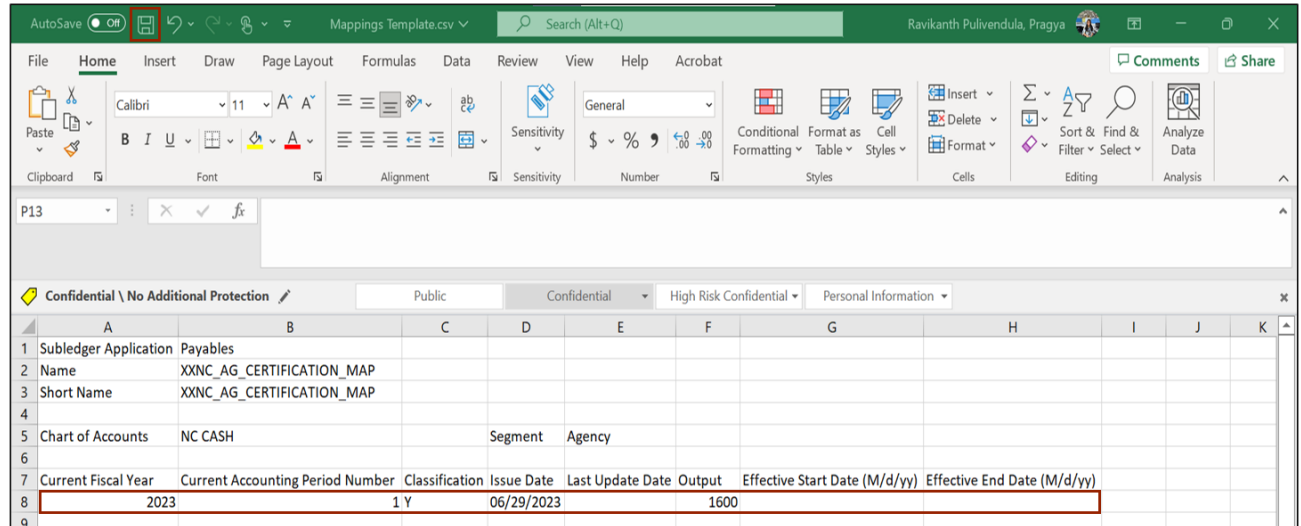

#### 8. Go back to the *NC CASH: Mappings* section on NCFS and click the **Import** button.

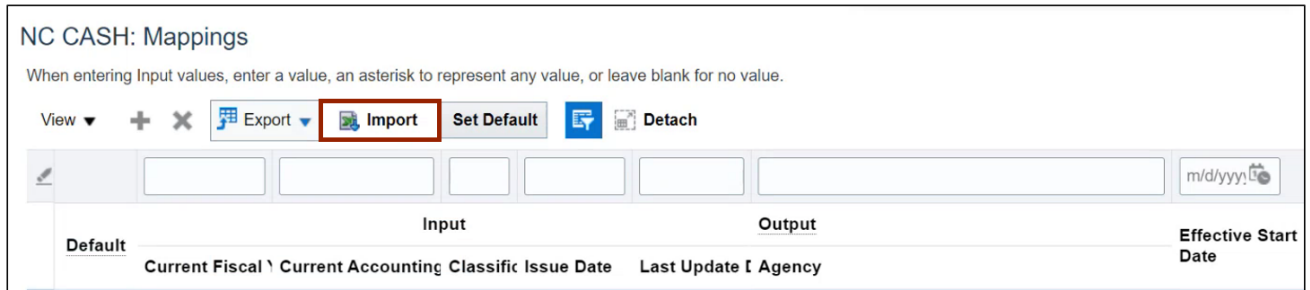

9. The *Import Mappings* pop-up appears. Click the **Choose File** button.

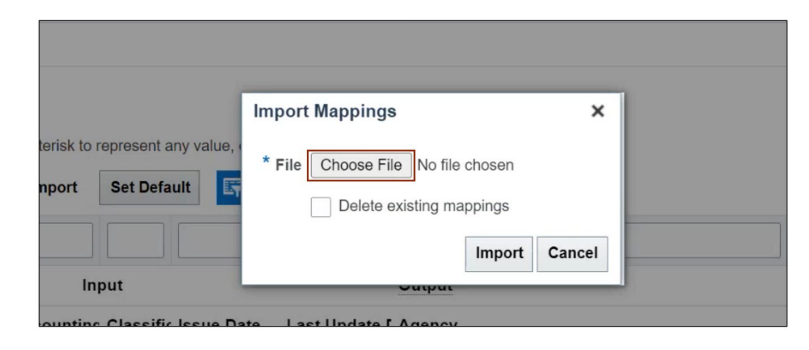

10. The *Open* pop-up appears. Select the **Mappings Template** file to be imported and click the **Open** button.

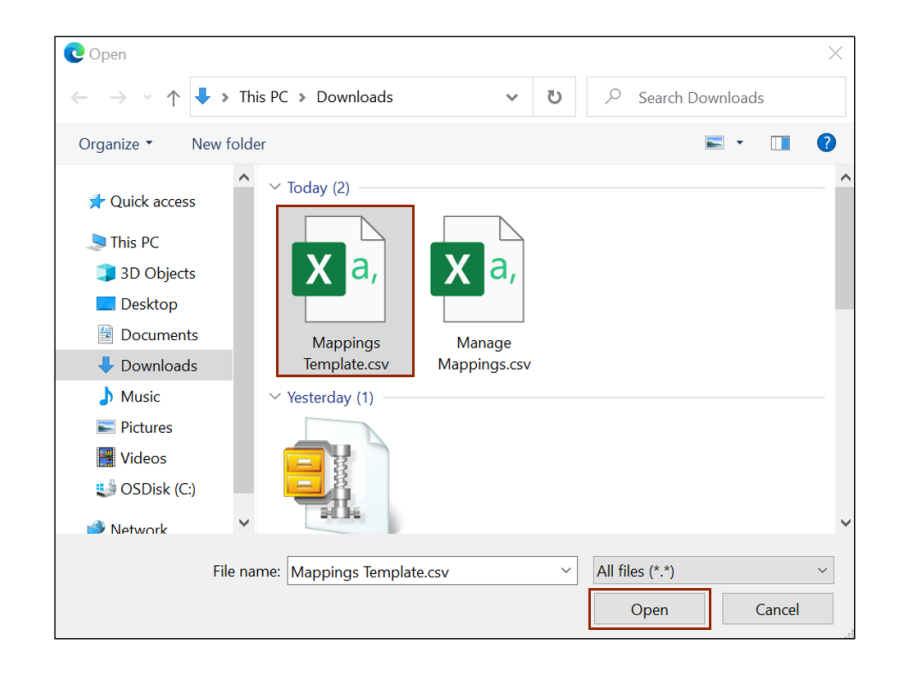

11. Click the **Import** button.

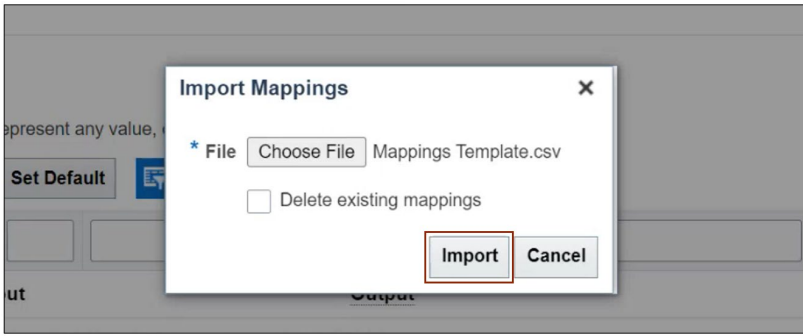

#### 12. A *Confirmation* pop-up appears. Click the **OK** button.

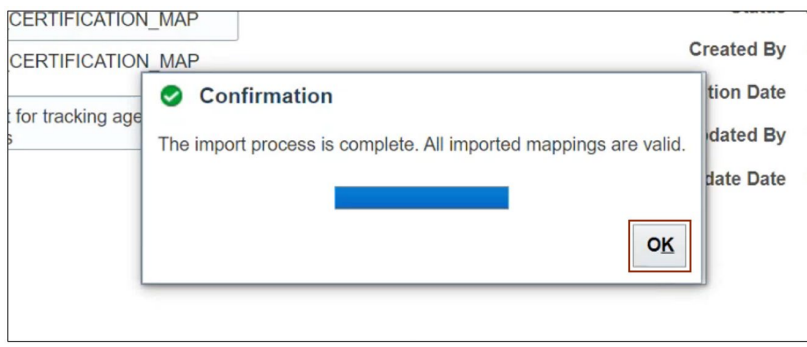

13. The details from the imported file are added in the *NC CASH: Mappings* section.

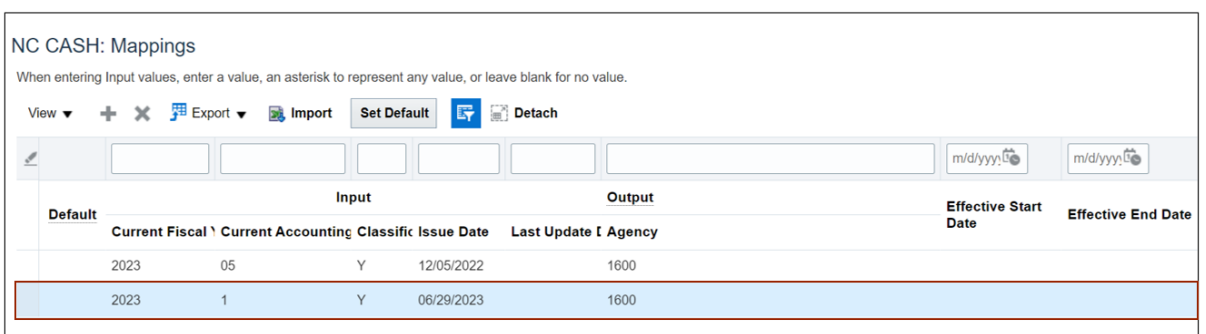

14. Scroll up and click the **Save and Close** button. You will be redirected to the **Manage Mapping Sets: Payables** page.

# **Update Agency Certification Date Mapping Set**

To Update Agency Certification Date in NCFS, please follow the steps below:

- 1. Log in to the NCFS portal with your credentials to access the system.
- 2. On the **Home** page, click the **My Enterprise** tab, and click the **Setup and Maintenance** app.

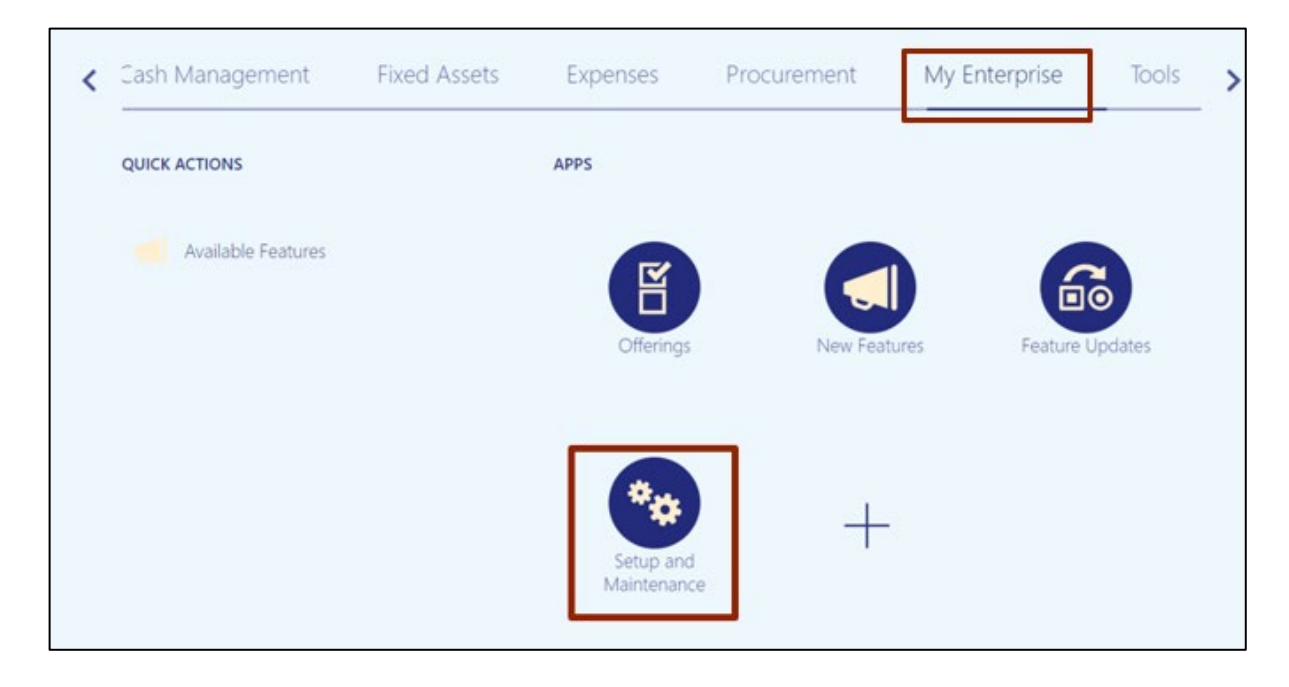

3. On the **Setup and Maintenance** page, click the **Tasks [ ]** icon, and then click the **Search** link.

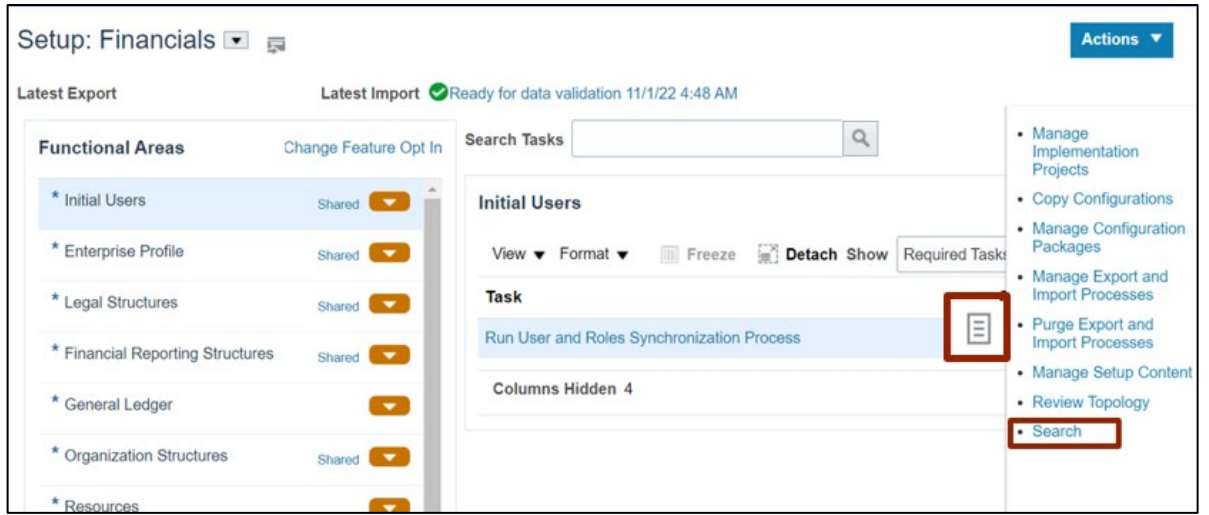

4. On the **Search** page, enter **Manage Mapping Sets** in the *Search* bar, and click the **Search [ ]** icon. Click **Manage Mapping Sets**.

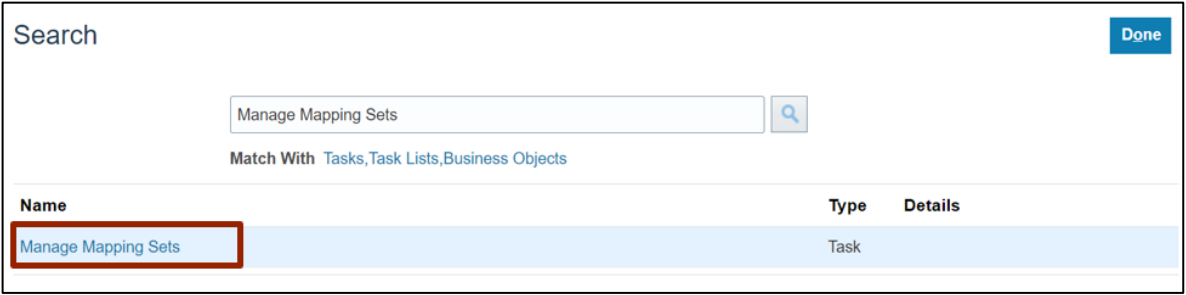

5. On the **Manage Mapping Sets: Payables** page, under the *Search Results* section, click the Mapping Set link.

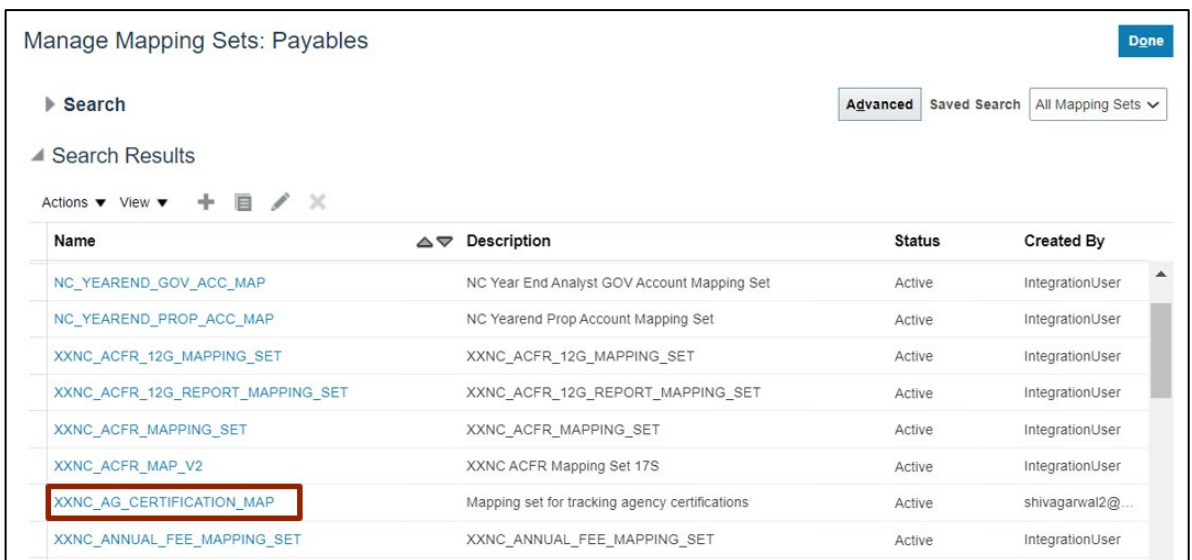

In this example, choose **XXNC\_AG\_CERTIFICATION\_MAP**.

6. Scroll down to *NC CASH: Mappings* section and click the *Issue Date* field for the desired mapping set.

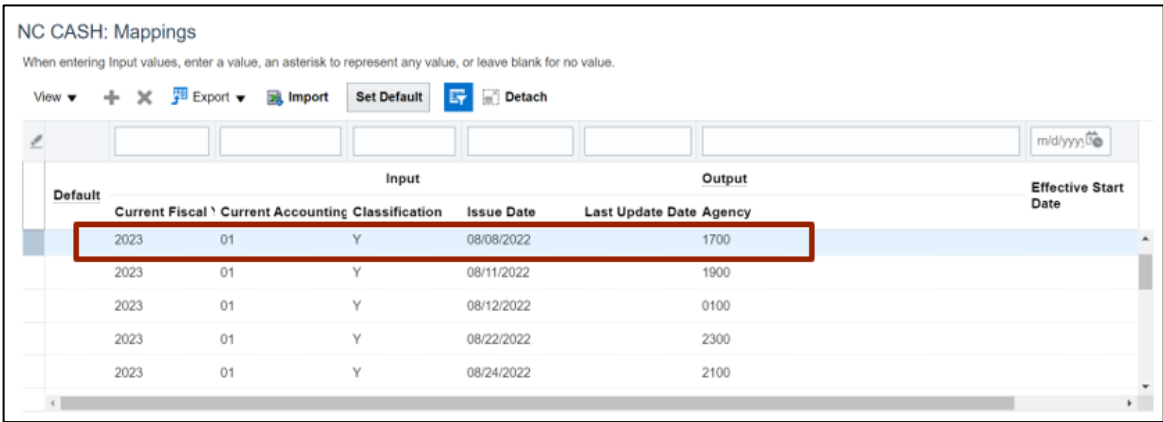

7. Enter the required data.

In this example, choose: *Issue Date:* 06/08/2023 *Last Update Date:* 06/12/2023

Note**:** The Issue Date was 08/08/2022 and has been updated to 06/08/2023. The Last Update Date was not previously updated but has now been updated to 06/12/2023.

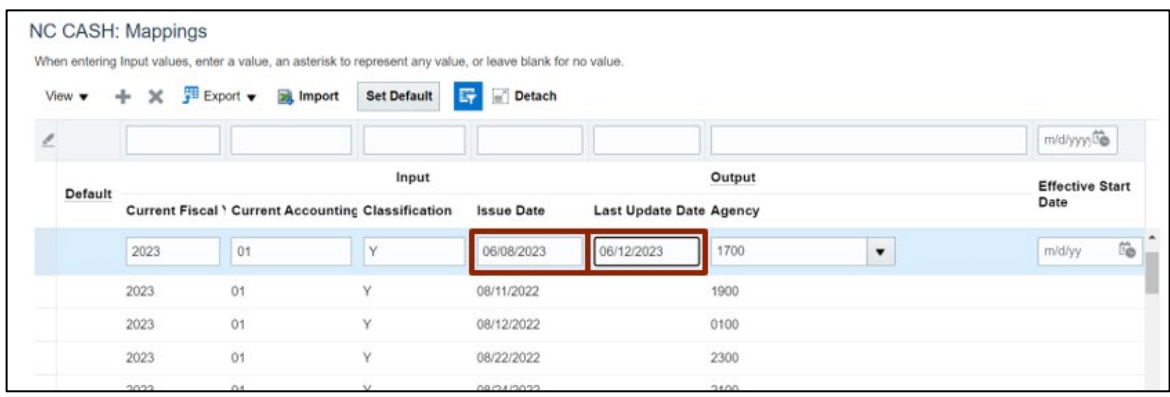

8. Click **Save and Close** button. **Manage Mapping Sets: Payables** page appears.

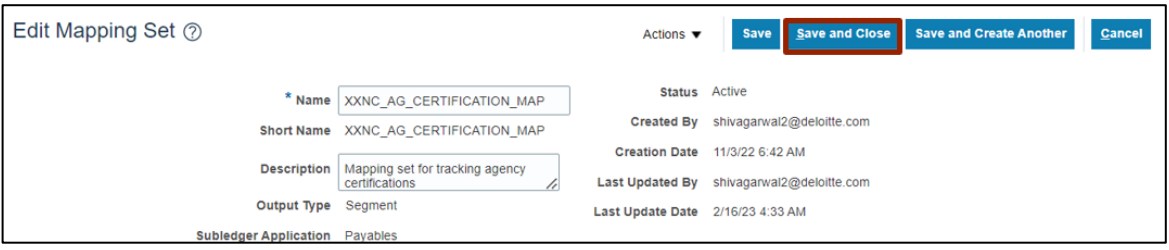

## **Create Code Combination Using FBDI**

To Create Code Combination using FBDI in NCFS, please follow the steps below:

- 1. Prepare the data for each interface table using **Account Combinations Import Interface FBDI** template.
	- Segments are as follows:
		- Segment1: Budget Fund Segment2: Agency Segment3: Account Segment4: Agency Management Unit (AMU) Segment5: Agency Program Segment6: Funding Source Segment7: Project Segment8: Interfund Segment9: Future1 Segment10: Future2 Segment11: Future3
	- You must also populate the following fields:
		- Chart of Accounts Code Enabled Allow Posting Interface Group Identifier

Note**:** Make note of the **Group ID** (Interface Group Identifier) used in the FBDI template.

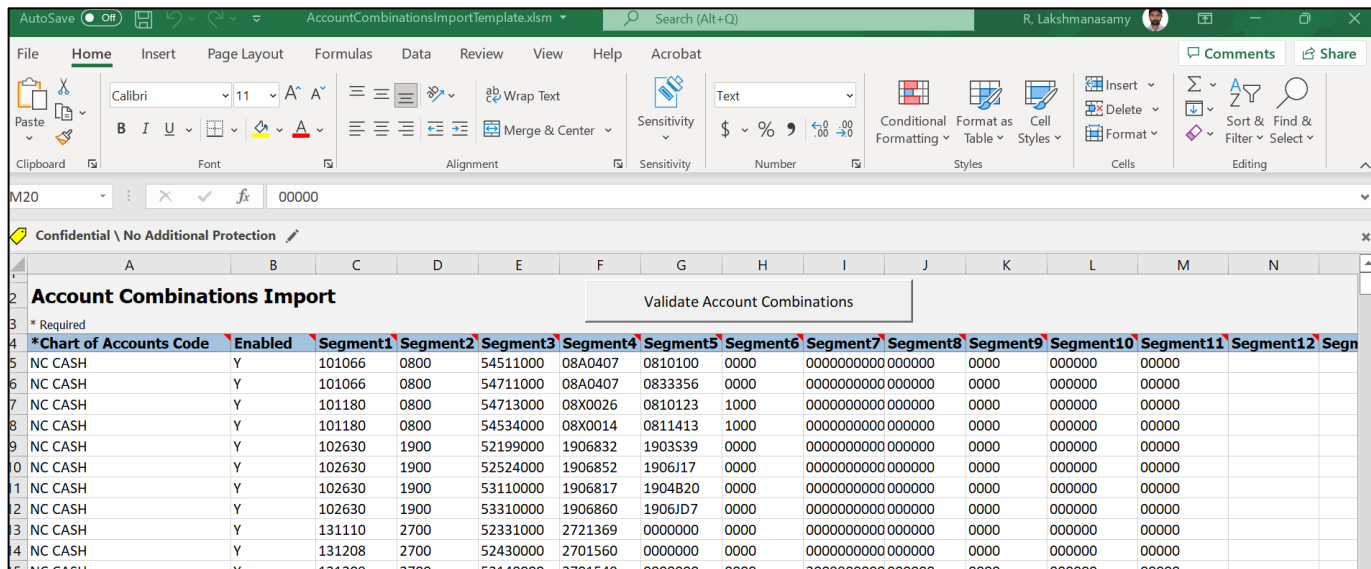

2. Once the data has been prepared, click the **Generate CSV File** button. This will generate a CSV file and then place it in a zip file. The zip file containing one or more CSV files is generated.

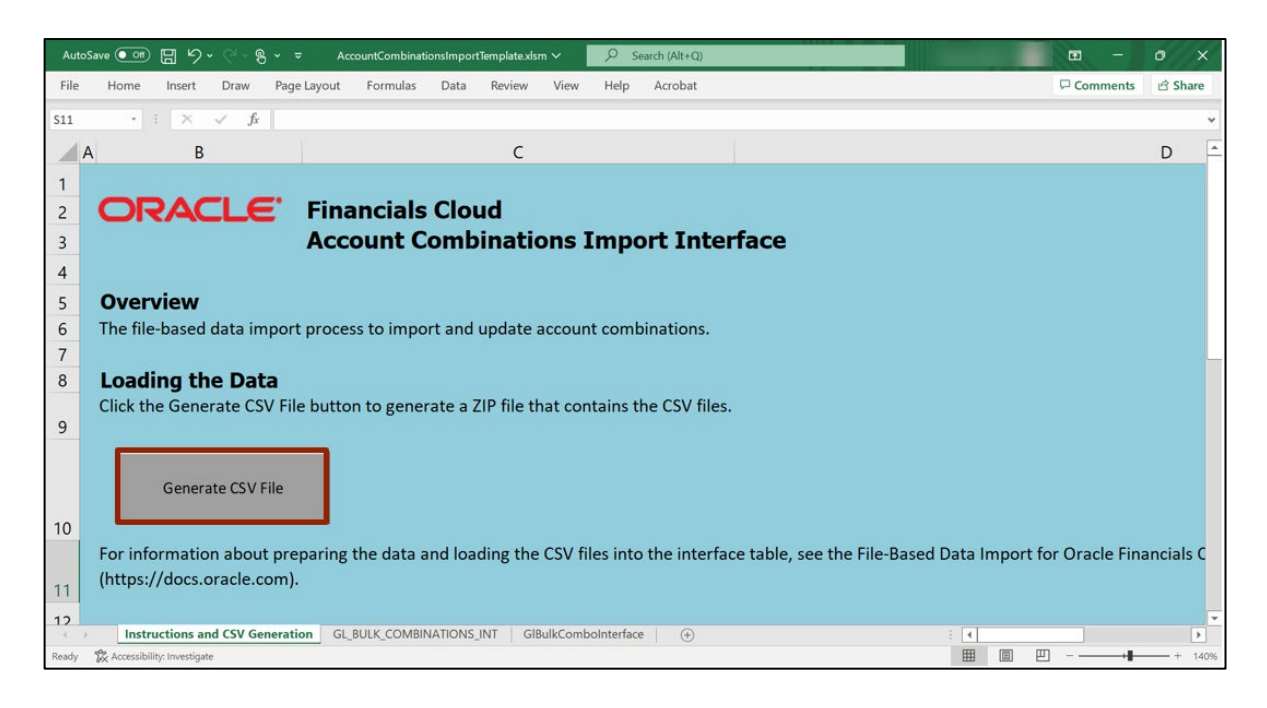

3. Log in to the NCFS portal with your credentials to access the system.

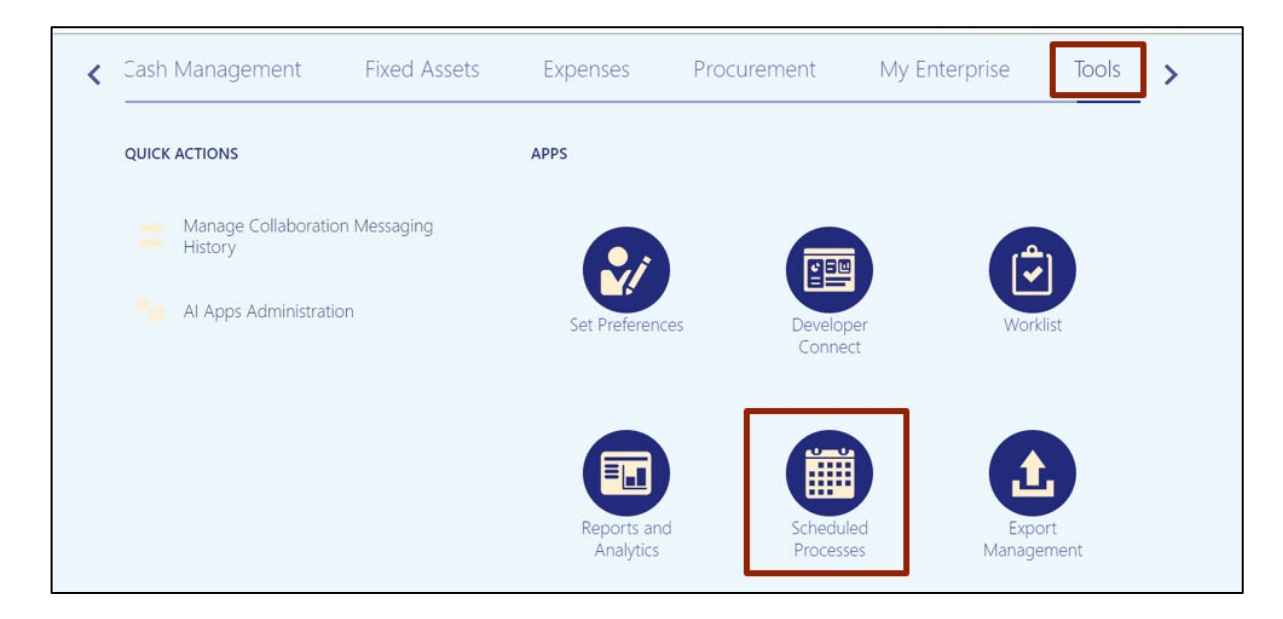

4. On the **Home** page, click the **Tools** tab, and then click **Scheduled Process** app.

5. Click the **Schedule New Process** button.

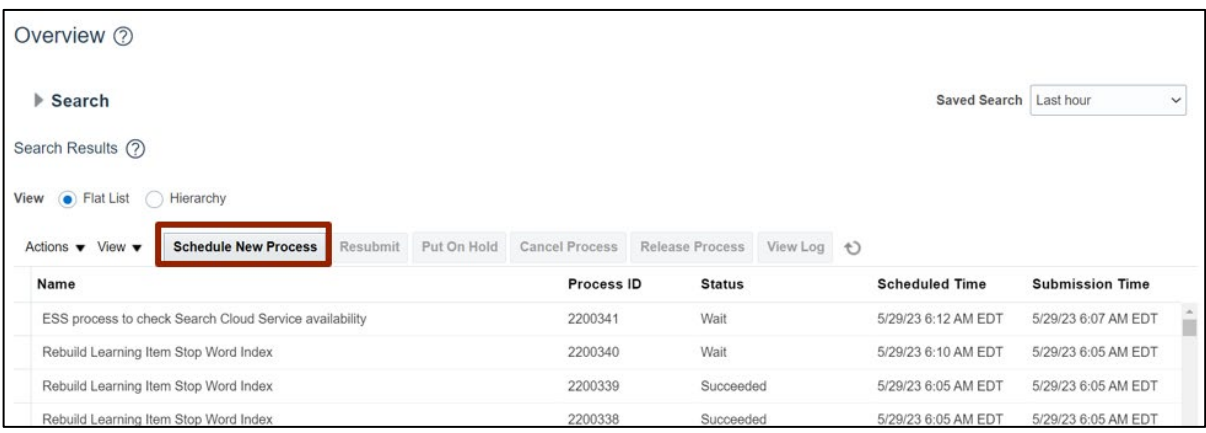

6. The *Schedule New Process* pop-up appears. In the *Name* field, enter **Load Interface File for Import.** Alternatively, you can search from the drop-down choice list. Click the **OK** button.

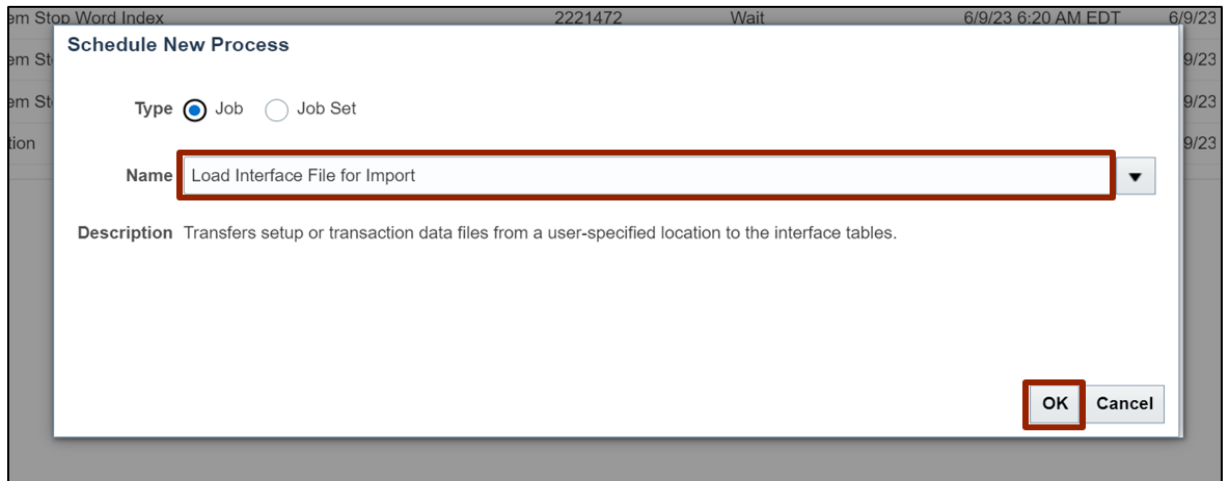

7. A *Process Details* pop-up appears. Select the applicable choices from the respective dropdown choice lists for the mandatory fields (marked with **\***) and click the **Submit** button.

In this example, choose **Import Account Combinations** for *Import Process*, and **Gljournals.zip** for *Data File*.

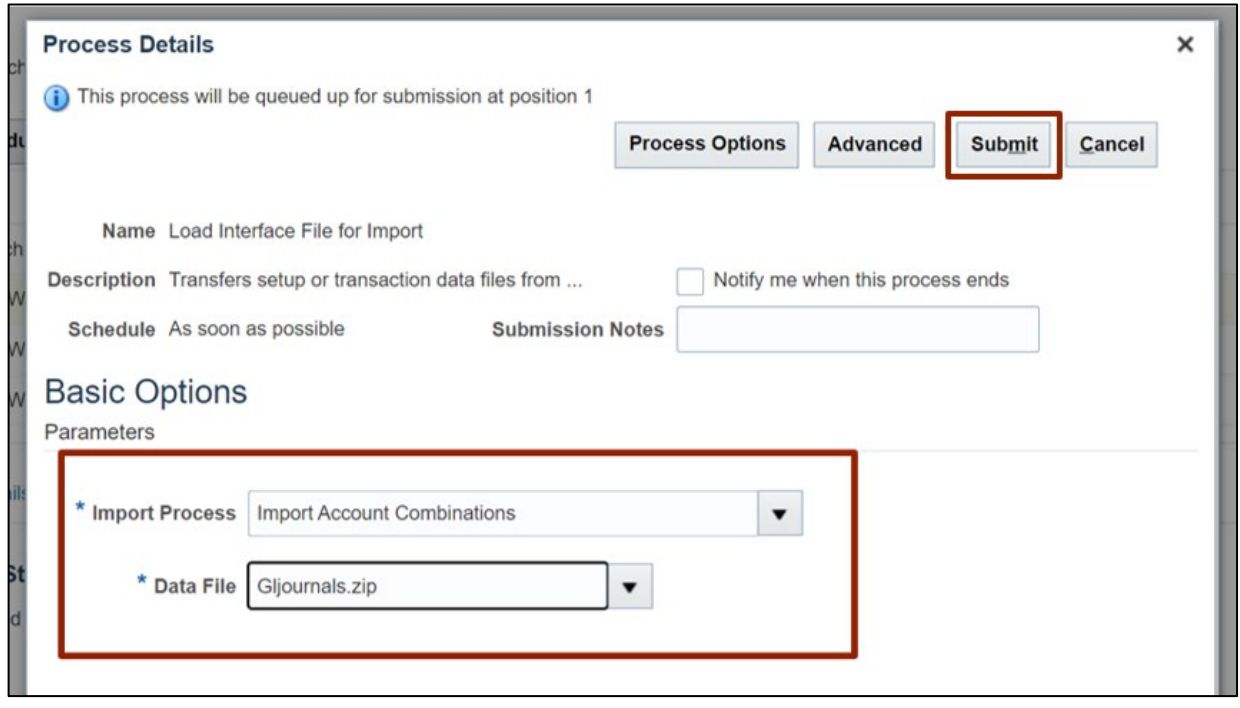

8. A *Confirmation* pop-up appears. Click the **OK** button.

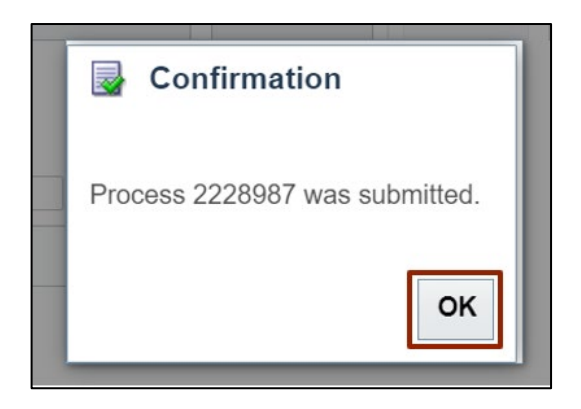

9. Click the **Schedule New Process** button.

Note: Proceed with the step after the **Load Interface File for Import** process has successfully completed.

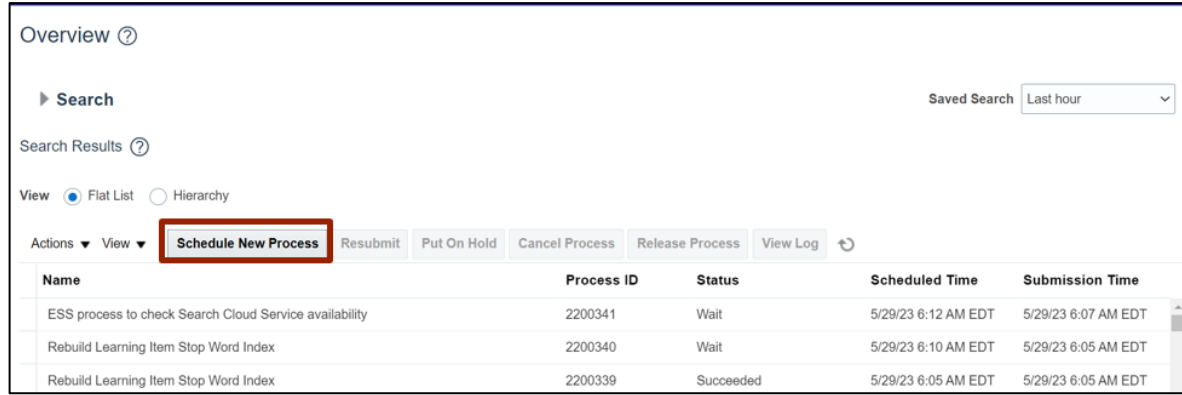

10. A *Schedule New Process* pop-up appears. In the *Name* field, enter **Import Account Combinations.** Alternatively, you can search from the drop-down choice list. Click the **OK** button.

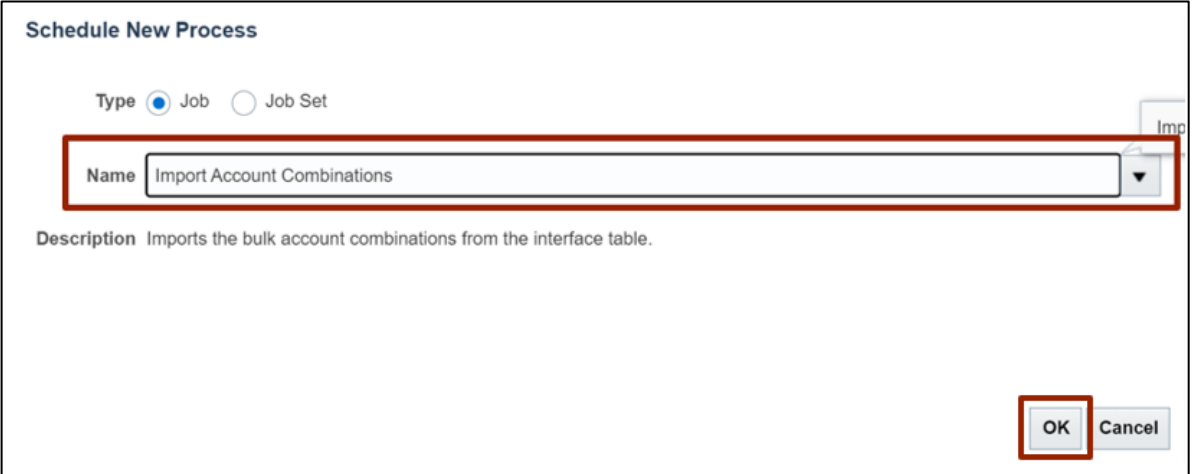

11. A *Process Details* pop-up appears. Select the applicable choices from the respective dropdown choice lists for the mandatory fields (marked with **\***) and click the **Submit** button.

In this example, choose **NC Cash** for *Chart of Accounts*, and **25** for *Group ID.*

Note**:** User can reference the **Group ID** from the file imported or from the FDBI details from the excel template populated by the user.

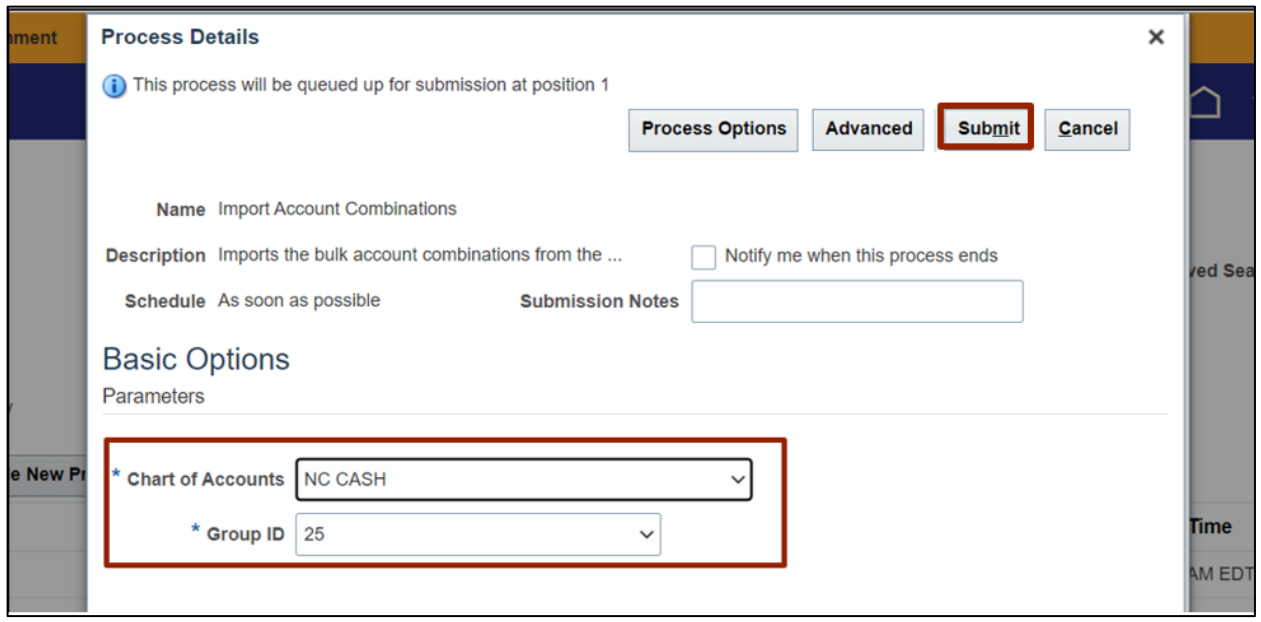

#### 12. A *Confirmation* pop-up appears. Click the **OK** button.

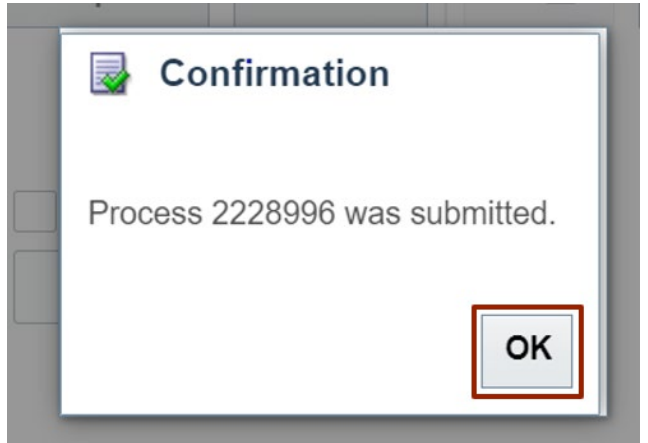

#### **Create CVR that Restricts AMU Values by Agency**

To Create CVR that Restricts AMU Values by Agency in NCFS, please follow the steps below:

- 1. Log in to the NCFS portal with your credentials to access the system.
- 2. On the **Home** page, click the **My Enterprise** tab, and click the **Setup and Maintenance** app.

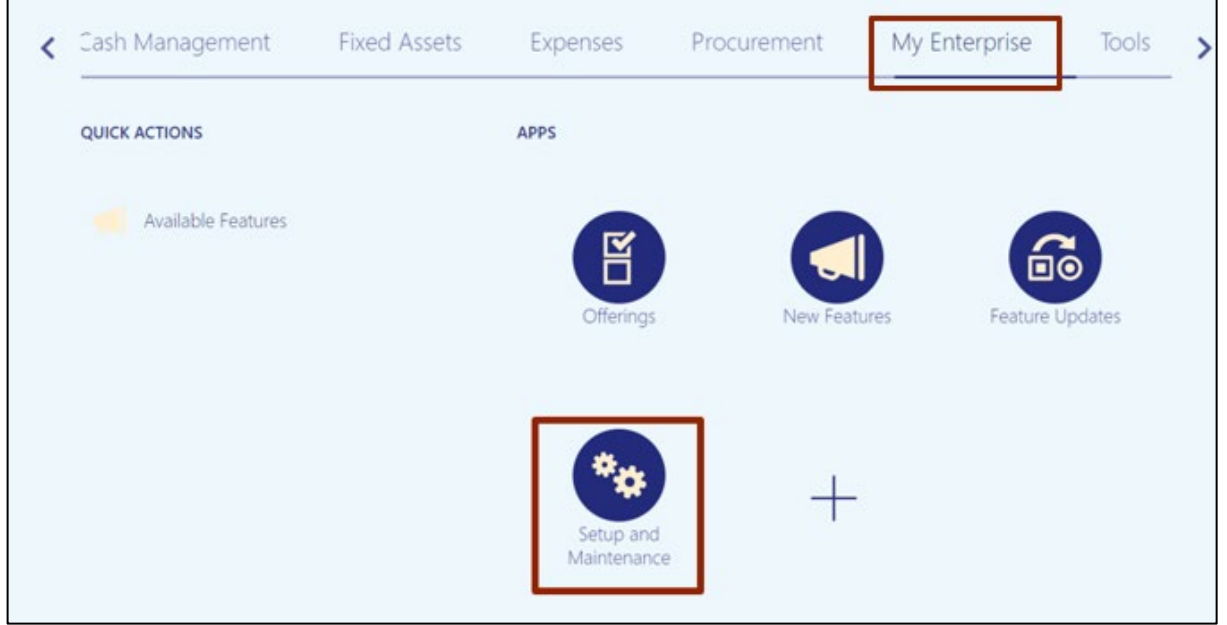

3. On the **Setup: Financials** page, click the **Tasks [ ]** icon and click **Search** on the **Tasks** pane.

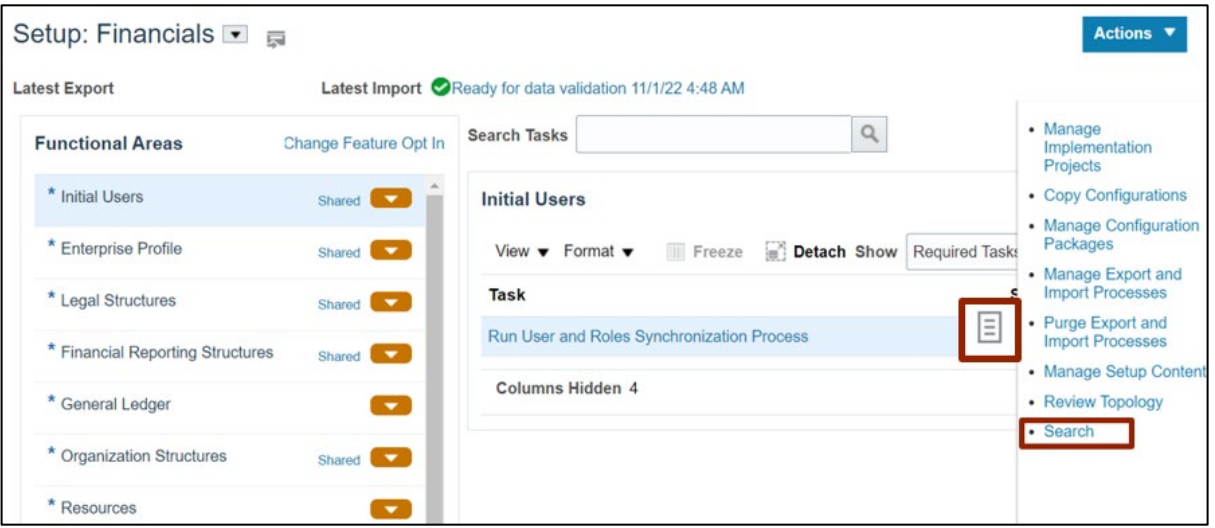

4. On the **Search** page, enter **Manage Mapping Sets** in the *Search* bar, and click the **Search [ ]** icon. Click **Manage Mapping Sets.**

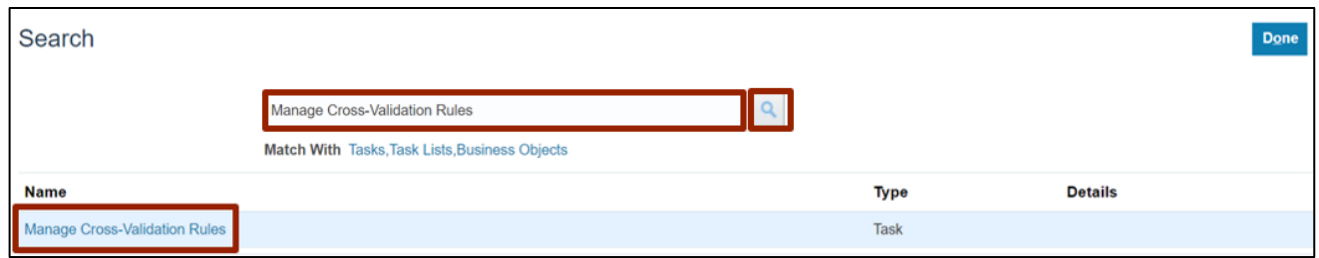

#### 5. Select **NC CASH** from *Chart of Accounts* drop-down checklist.

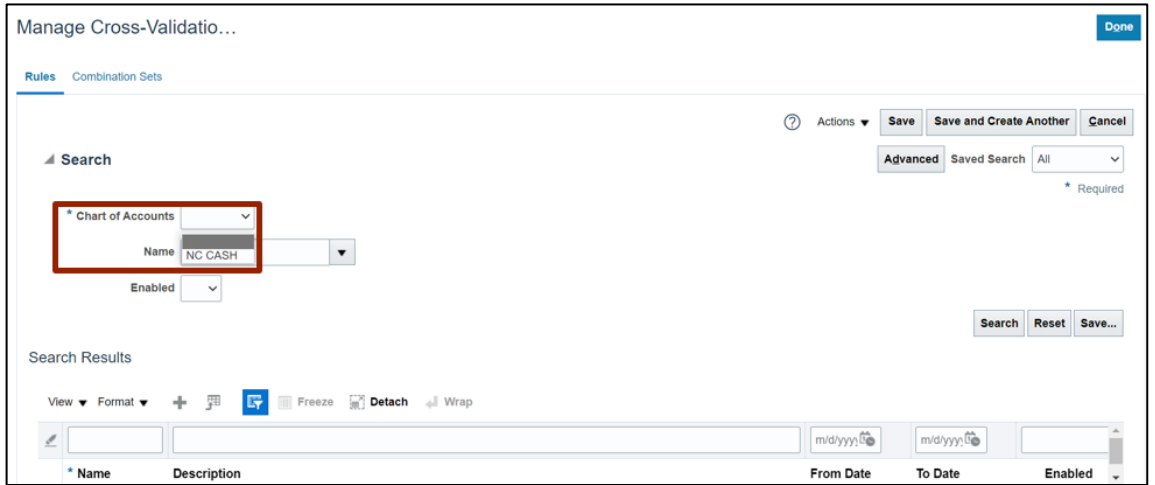

#### 6. Click the **Add [ ]** icon to add a rule.

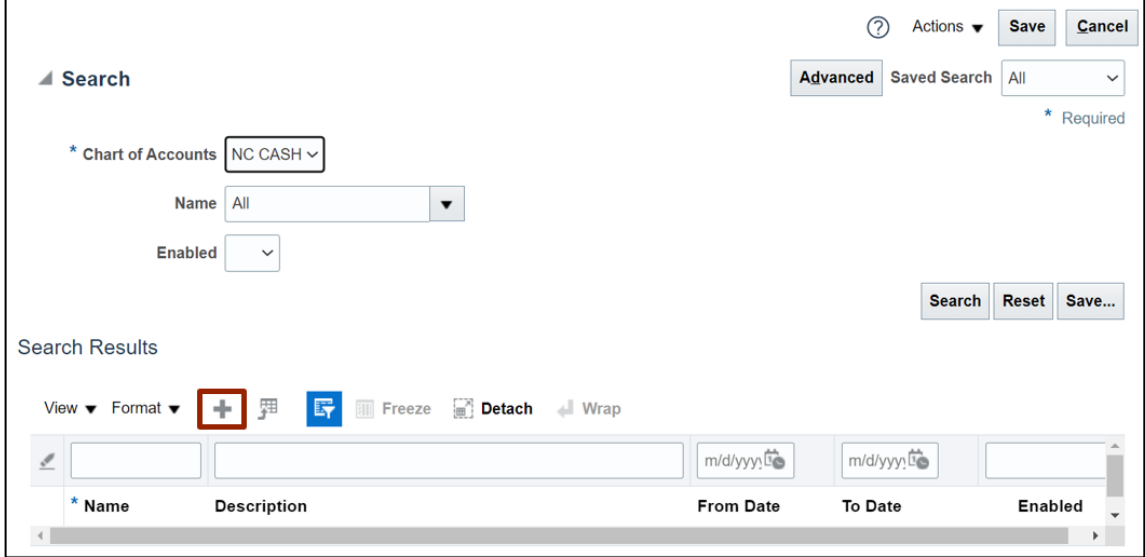

7. Enter details in the required fields.

In this example choose: *Name:* NC\_AG\_0400\_AMU\_TESTING *Description:* Agencies should only be able to use agency management units that are assigned to them. *Enabled*: Yes

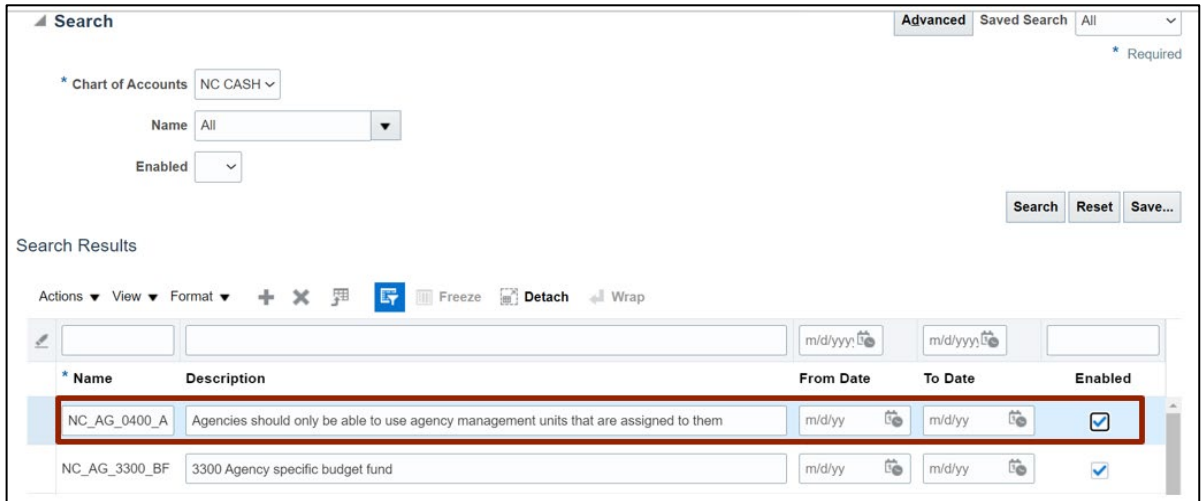

8. Scroll down to *Details* section, and click the **Filter [ ]** icon adjacent to the *Condition Filter* field.

Note: The red highlight on Error Message is system generated to bring user's attention to populate this required field.

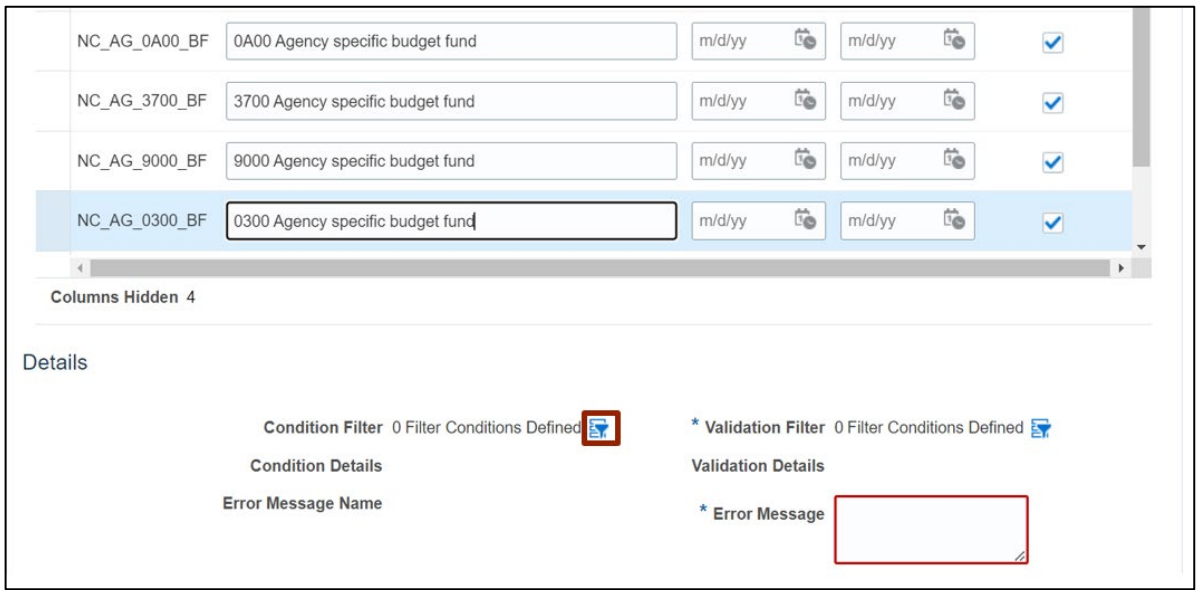

9. The *Condition Filter* pop-up appears. Click the *Add Fields* drop-down choice list and select **Agency Mgmt Unit.**

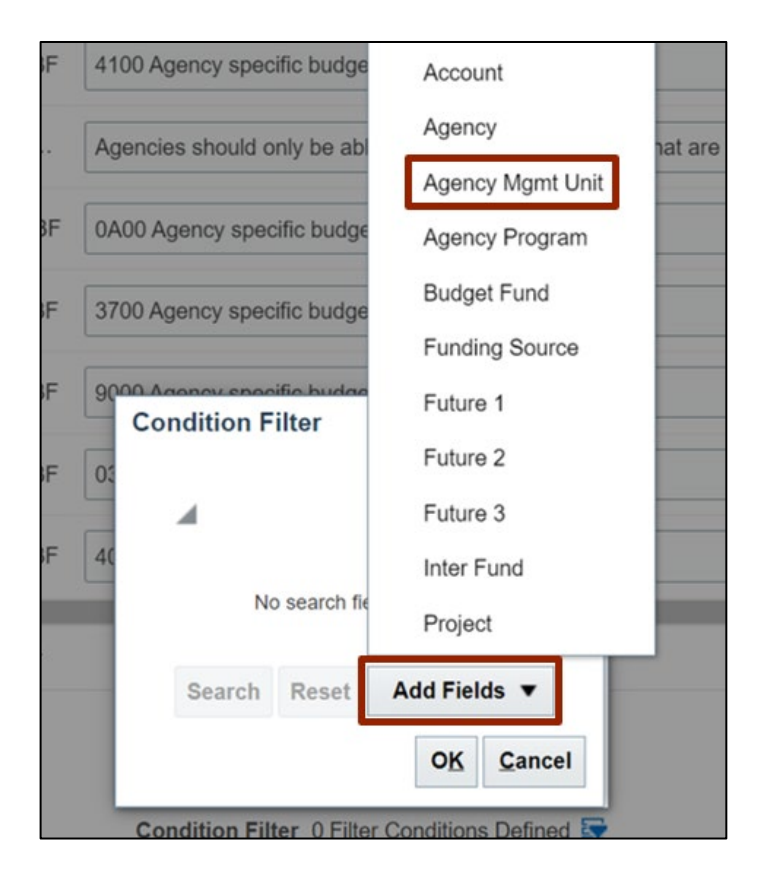

10. Click the *Agency Mgmt Unit* drop-down choice list and select **Is a descendant of** and **0499999**. Click the **OK** button.

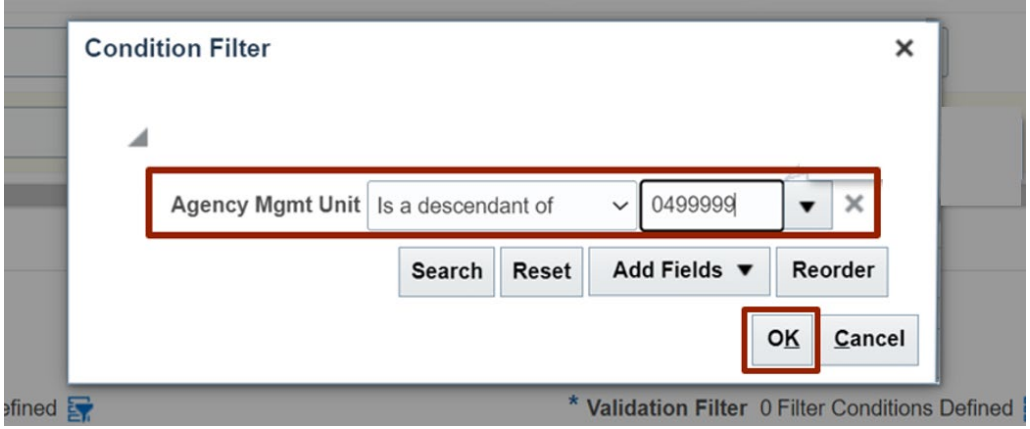

11. Under the *Details* section, click the **Filter [ ]** icon adjacent to the *Validation Filter* field.

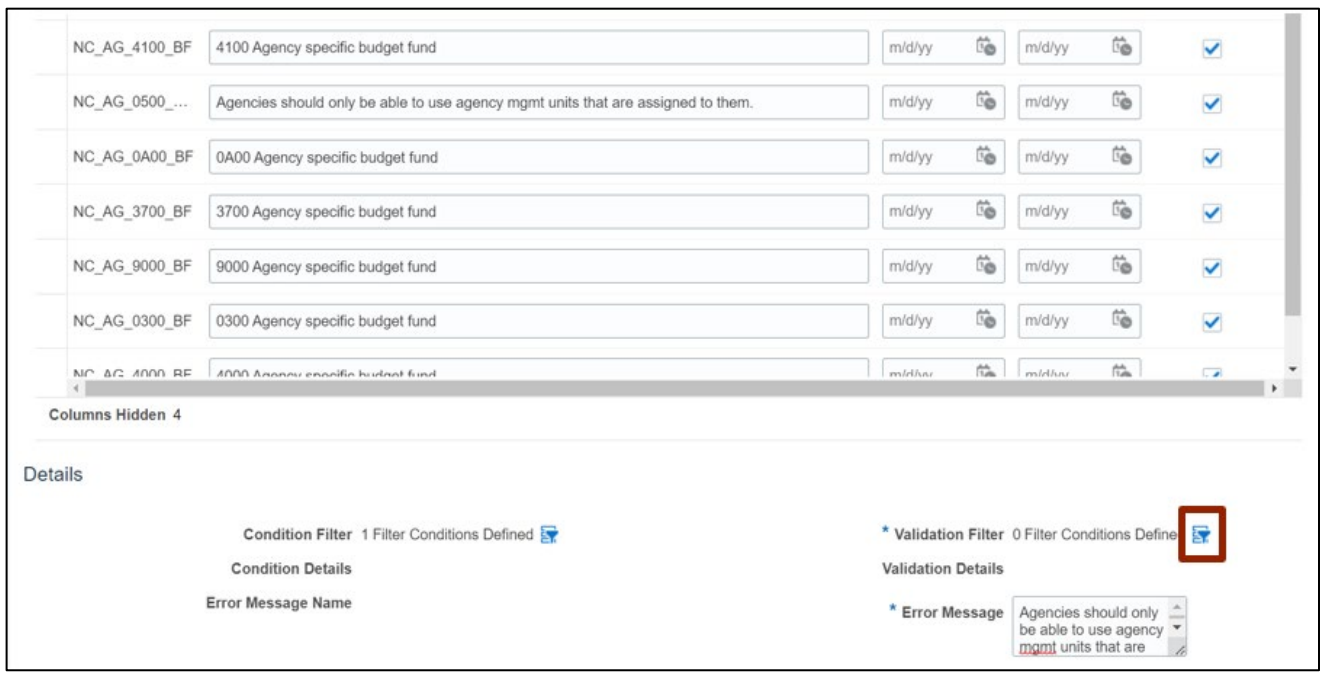

12. The *Validation Filter* pop-up appears. Click the *Add Fields* drop-down choice list and select **Agency Mgmt Unit.**

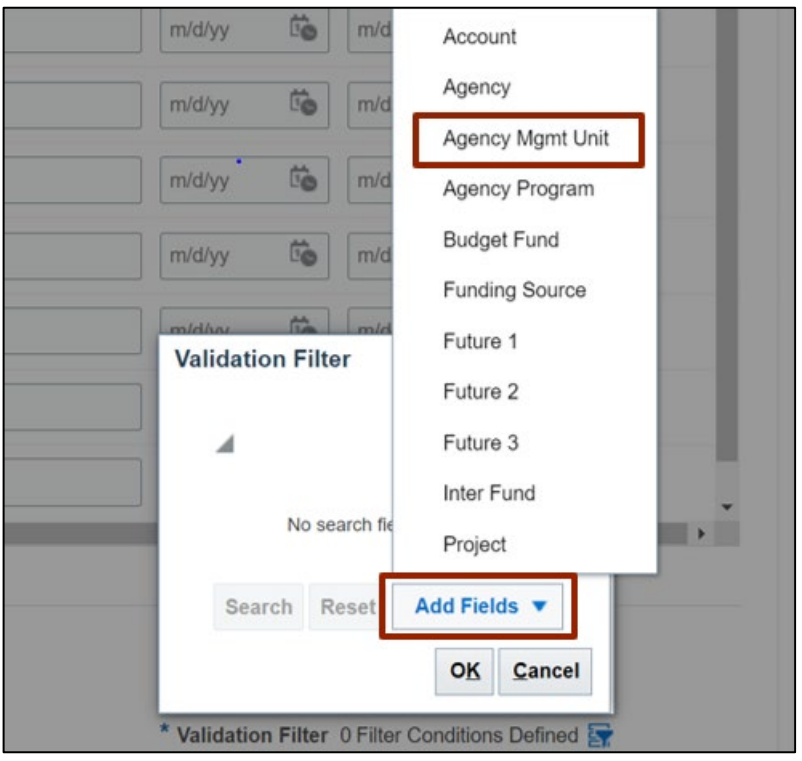

13. Click the *Agency Mgmt Unit* drop-down choice list and select **Is a descendant of** and **0000000**. Click the **OK** button.

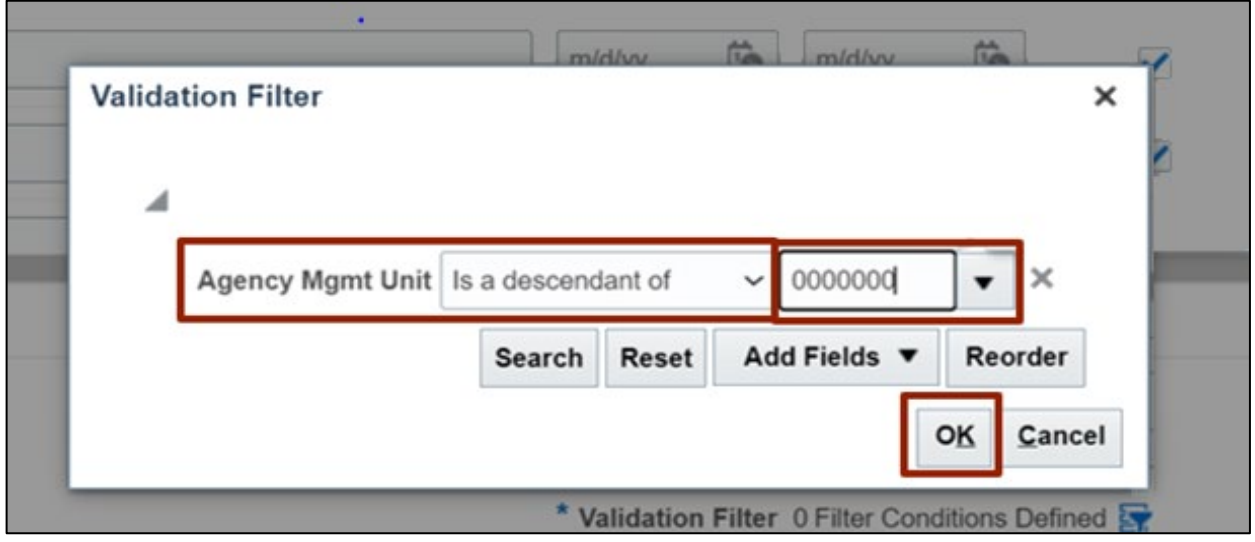

14. On the *Details* section, add the error message in the *Error Message* field. This is the verbiage that will appear to the end user when they violate this CVR.

In this example, choose **Agencies should only be able to use agency mgmt units that are assigned to them.**

Note: The *Name* of the CVR should be included as the final characters within each *Error Message*.

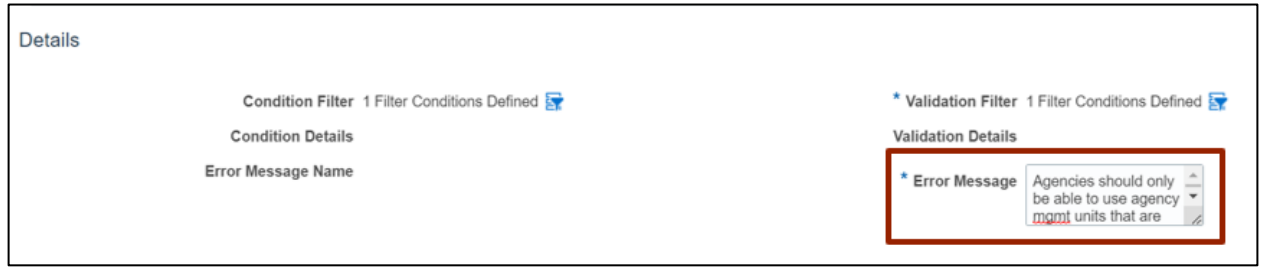

#### 15. Click the **Save** button.

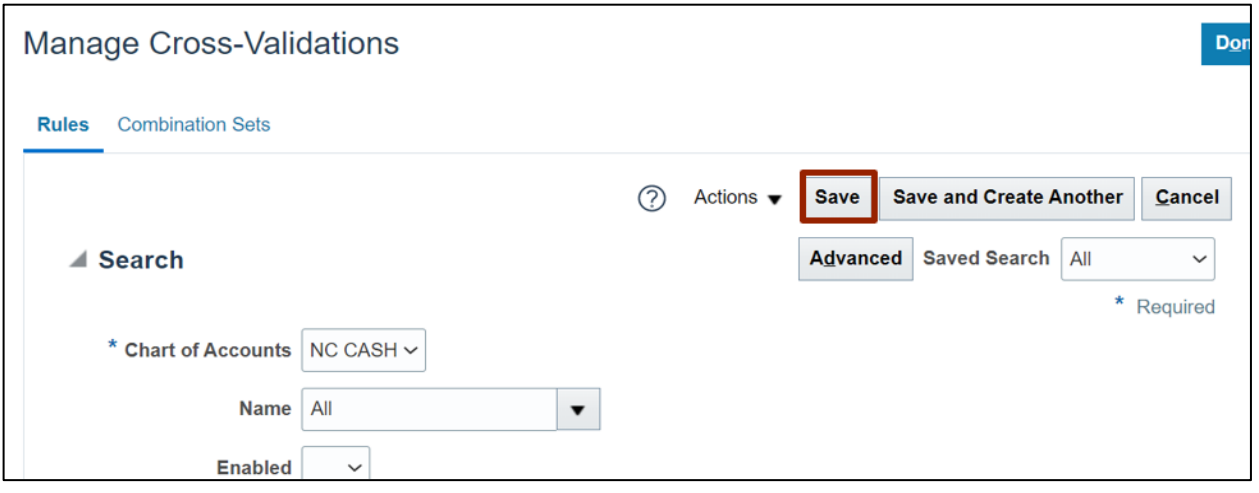

16. In the *Search Results* section, search the name of the newly created CVR to view all details.

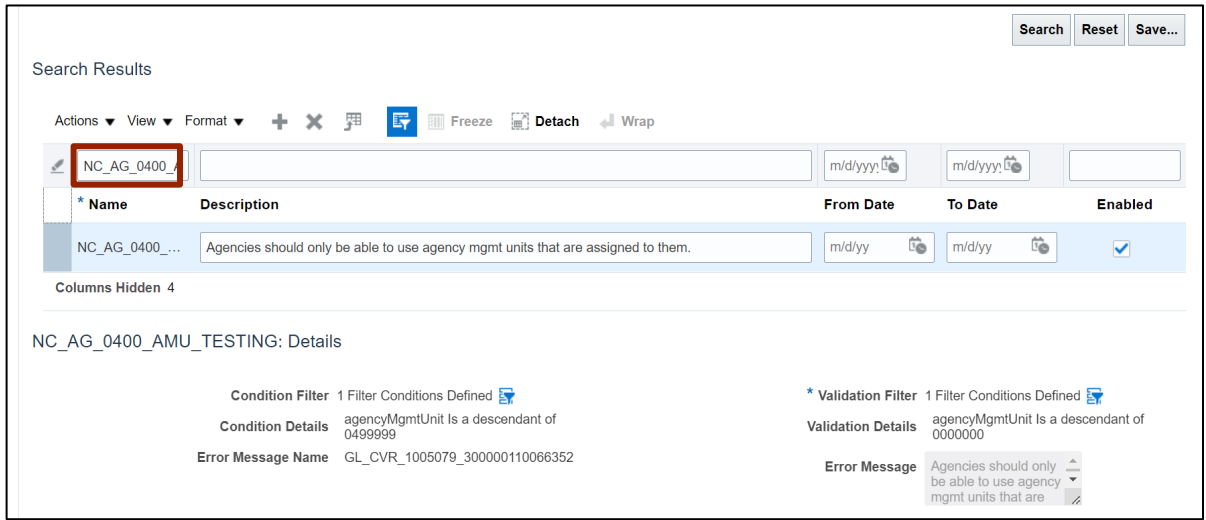

# **Manual LE BSV Assignment**

To assign LE BSV Manually in NCFS, please follow the steps below:

- 1. Log in to the NCFS portal with your credentials to access the system.
- 2. On the **Home** page, click the **My Enterprise** tab, and click the **Setup and Maintenance** app.

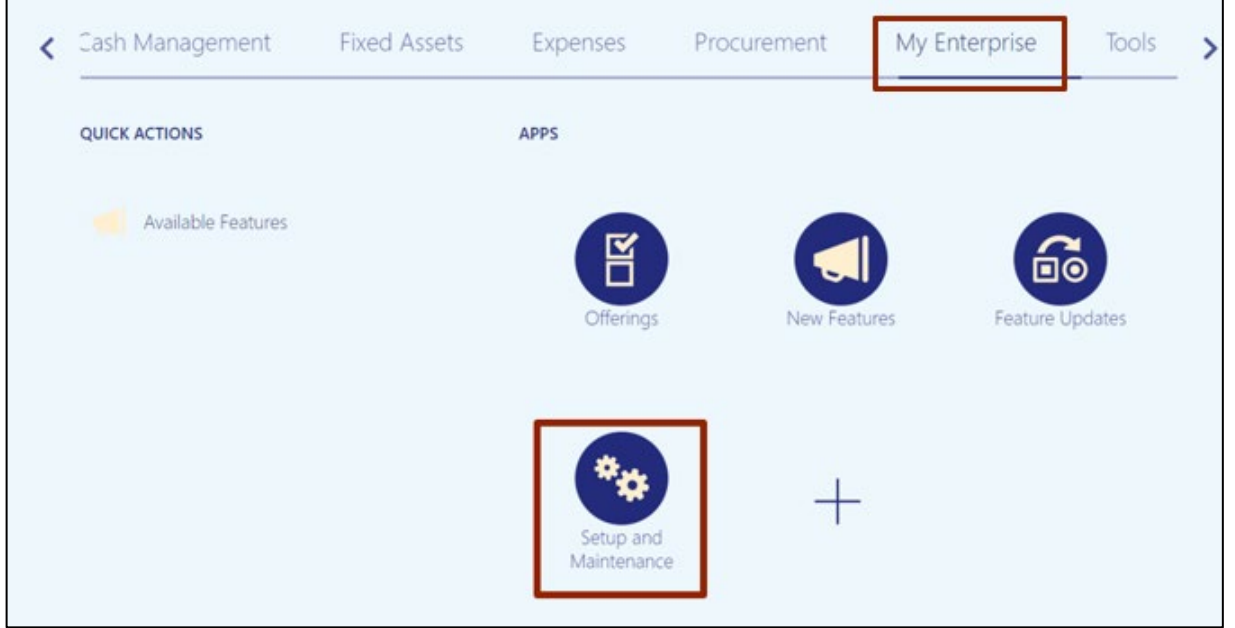

3. On the **Setup: Financials** page, enter **Assign Balancing Segment Values to Legal Entities** in the Search Tasks bar and click the **Search [ ]** icon.

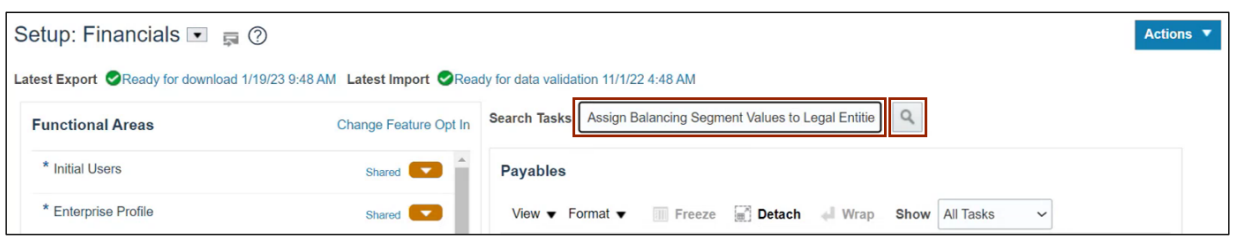

# 4. Click **Assign Balancing Segment Values to Legal Entities.**

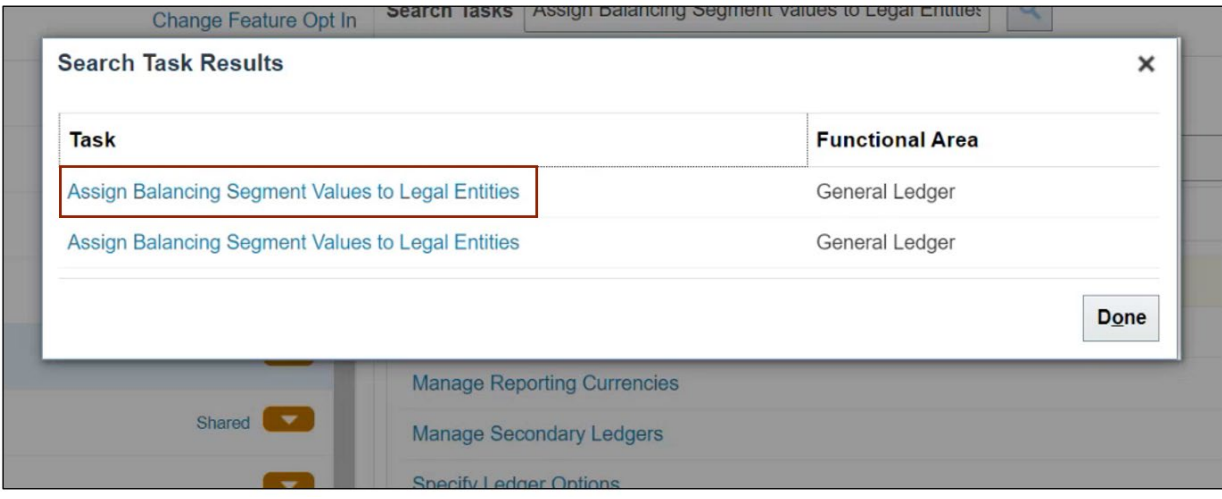

5. On the **Assign Balancing Segment Values to Legal Entities** page, click the **Add [ ]** icon.

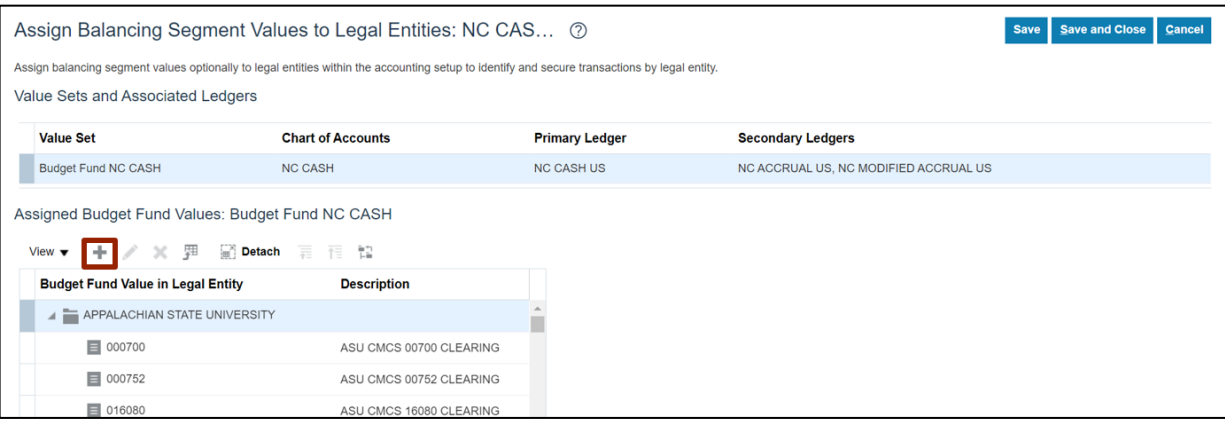

6. The *Assign Budget Fund Value* pop-up appears. Click the *Legal Entity* drop-down choice list and select **APPALACHIAN STATE UNIVERSITY**. Click the *Company Value* drop-down choice list and select **040990**. Click the **Save and Close** button.

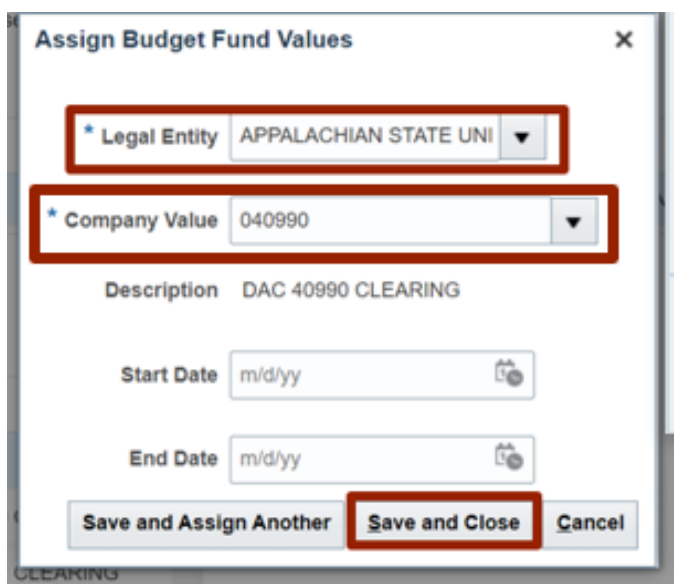

7. On Assign **Balancing Segment Values to Legal Entities** page, click the **Save and Close** button.

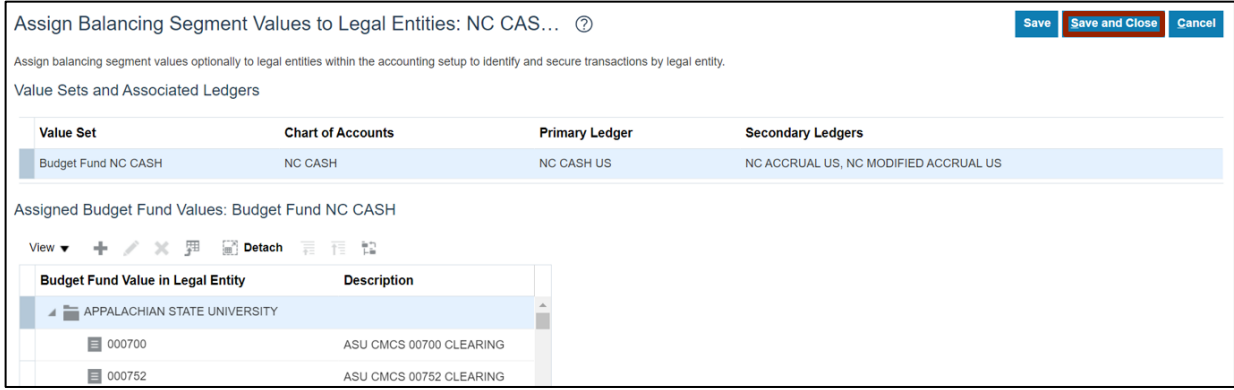

8. On the **Setup and Maintenance** page, click the Tasks  $\boxed{\equiv}$  **j** icon and click **Search.** 

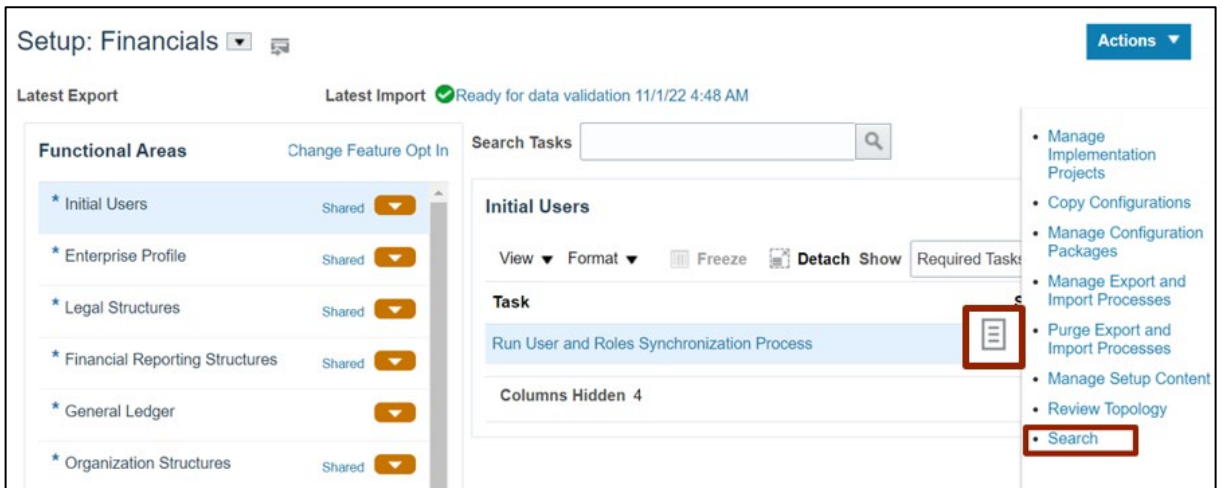

9. On the **Search** page, enter **Review and Submit Accounting Configuration** in the Search bar and click the **Search**  $\lceil \mathcal{Q} \rceil$  icon. Click **Review and Submit Accounting Configuration.** 

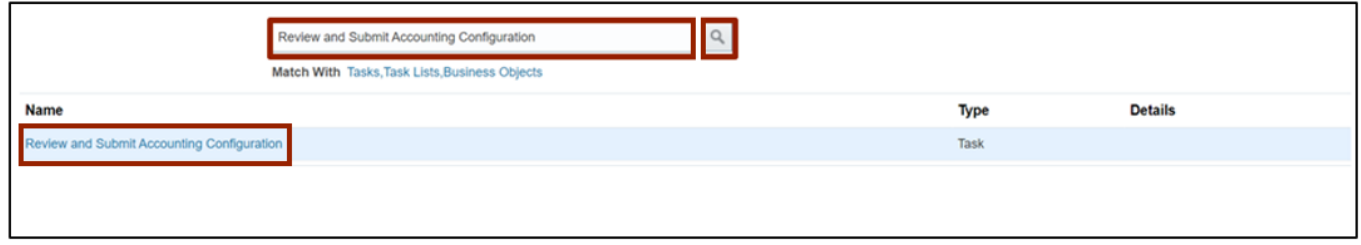

10. On the **Review and Submit Accounting Configuration** page, click the **Submit** button.

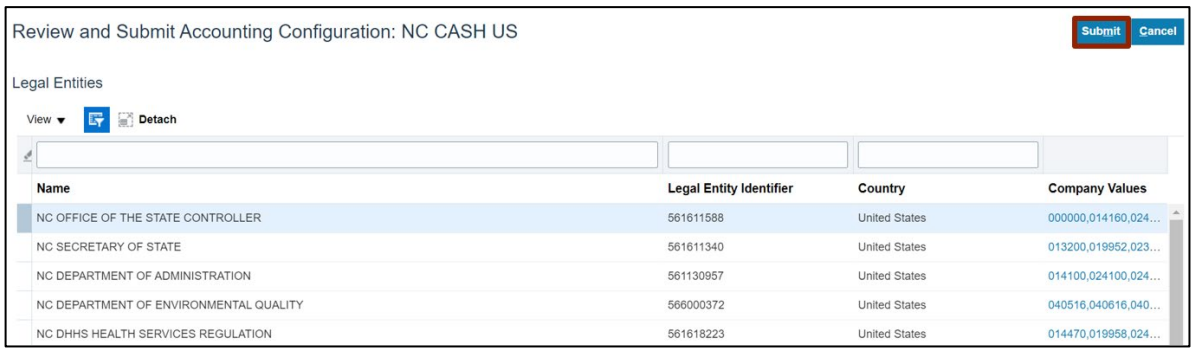

11. A *Confirmation* Pop-up appears. Click the **OK** button.

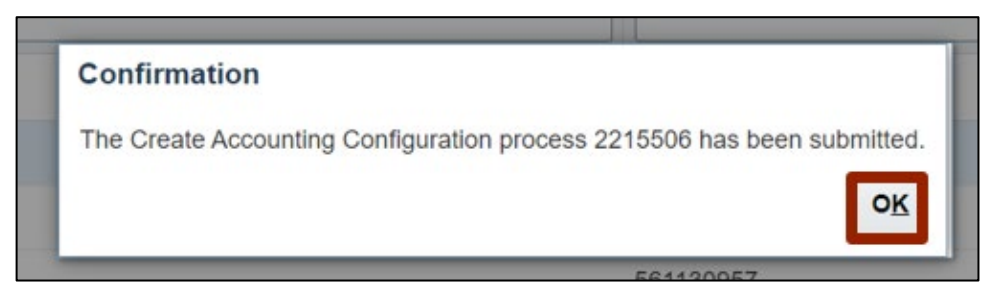

# **Wrap-Up**

Setup and configuration related to General Ledger such as updating mapping sets, importing code combinations, creating CVRs, and manually assigning LE BSV can be performed using the steps shown above.

#### **Additional Resources**

#### **GL Configuration Workbook**